# **KRAMER**

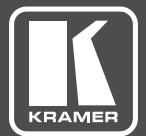

# USER MANUAL

# MODEL:

# **VIA Campus**

Collaboration Device for Education and Training Environments (For Firmware Version 2.0)

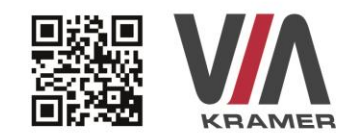

# **VIA CAMPUS QUICK START GUIDE** For Installer

This guide helps you install and use your product for the first time. For more detailed information, go to www.True-Collaboration.com to download the latest manual or scan the QR code above.

### **STEP 1:** Check What's in the Box

- 1. VIA Campus Collaboration Device
- 2. Power supply (19V DC) with power cords
- 3. Ouick Start Guide
- 4. DVI to VGA Adapter

### **STEP 2: Install the VIA Campus**

Place the VIA Campus on a table or mount in a rack with optional adapter RK-CAMPUS.

### **STEP 3: Inputs and Outputs at a Glance**

Always switch off the power on each device before connecting it to your VIA Campus.

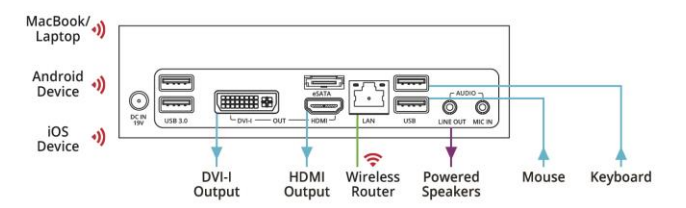

Always use Kramer high-performance cables for connecting AV equipment to the **VIA Campus.** 

### **STEP 4: Connect the Unit**

- Connect keyboard and mouse
- Connect your main display (dual displays are optional)
- Connect a Local Area Network (LAN) cable for connection to your network or use a router for connection to Wi-Fi
- Connect the power supply
- Turn on the device

### **STEP 5: Configure VIA Campus**

Open the VIA Campus menu and click on Features, then on Settings.

Enter password: supass.

The Settings Menu tabs are:

- LAN Settings Configure your network parameters and apply settings
- System Controls Manage your display and audio settings, run control panel, select your language, etc.
- . Third Party Apps Install/remove third party software applications

After settings are defined, click on reboot button to apply all settings. For more details, read the Settings section in the user manual.

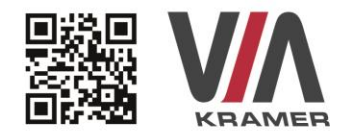

# **VIA CAMPUS QUICK START GUIDE** For User

#### **STEP 1:** Connect Your Device to the Proper Network

Connect your device to the same network used by Kramer VIA Campus in the specific meeting room (either Wi-Fi or LAN).

### **STEP 2: Run or Download the Application**

### MAC or PC

- 1. Navigate to the embedded Web page of VIA Campus by entering the Room Name of the VIA into your computer's browser.
- 2. Select Run VIA to execute the application only (intended for guests who will be using the VIA once) or select Install VIA to download the VIA application on your computer (intended for regular users of the VIA).

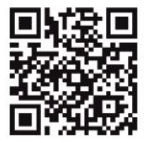

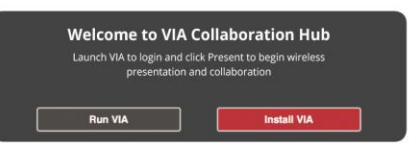

#### iOS / Android / Windows Phone

1. Download and install the free VIA App from Apple's App Store, Google's Play Store or Windows Store. Use the QR code above.

#### **STEP 3: Login**

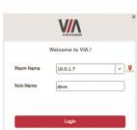

Room Name: Copy the room name as appears in the wallpaper (IP Address).

Nickname: Enter a name for your device.

Code: Enter a 4-digit code as it appears in the wallpaper (if enabled).

Login: Press Login to join the meeting.

### **STEP 4: Main Menu**

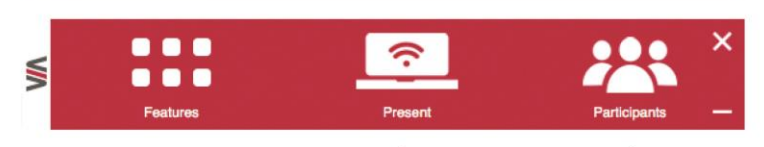

Click on Present to put your screen up front and on Participants to see who else is connected

### **STEP 5: Features**

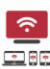

### **Wireless Connection**

Connect wirelessly with your own device

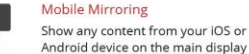

#### ontent from your iOS or

 $\blacktriangleright$ 

### Full HD Video Streaming

Share uninterrupted full HD wireless video streaming (up to 1080p60) and photos

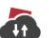

Files

Drag and drop files to the Files folder to share instantly with other users

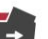

#### **File Sharing**

Share any size file with any number of participants

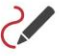

### Whiteboard

Annotate, illustrate and edit shared documents: touch-screen compatible

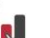

### e-Polling

Conduct surveys of student knowledge and opinion to enhance the learning experience

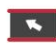

#### **Start Collaboration**

Click to collaborate through a common display, using your own device. Multiple users can interact and control what's happening on the main display at the same time.

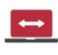

#### Enable Control

Give a participant control over a presenter's MAC® or PC laptop

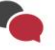

### Chat

Send an instant message to another participant

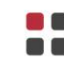

### Third Party Apps

Join the meeting remotely with third-party<br>apps, such as Microsoft Office®, Skype®, GotoMeeting®, Lync®, and WebEx®

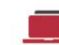

### **View Main Display** View the main display on your

own device

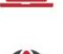

Web Browser Open any browser to display

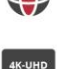

### content from a Web site **4K-UHD Output**

Present 4K-UHD content to compatible 4K-UHD displays

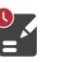

#### e-Fyam

Offer interactive, multi-media tests with instant feedback for students

# **Contents**

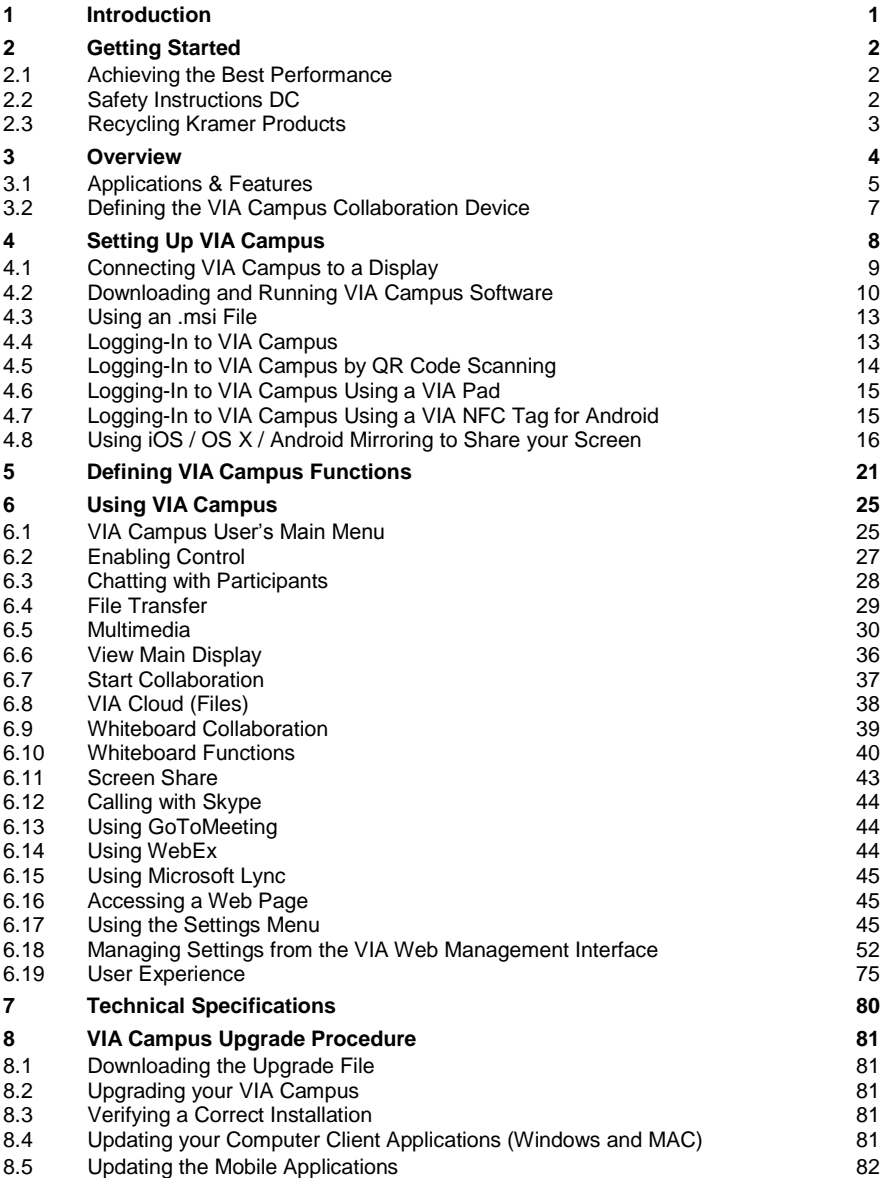

# Figures

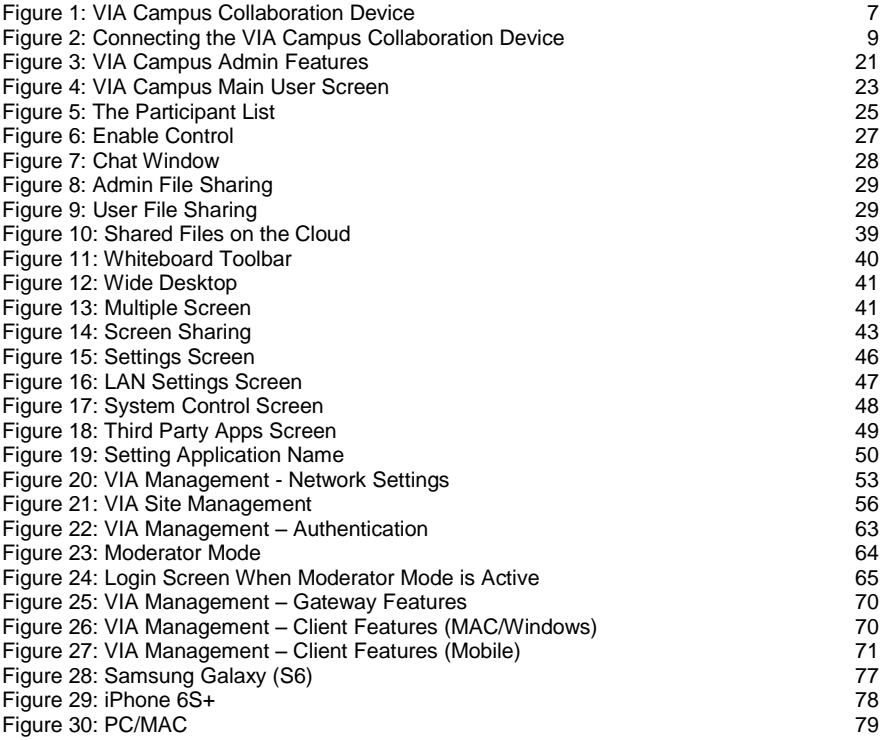

# <span id="page-7-0"></span>**1 Introduction**

Welcome to Kramer Electronics! Since 1981, Kramer Electronics has been providing a world of unique, creative, and affordable solutions to the vast range of problems that confront video, audio, presentation, and broadcasting professionals on a daily basis. In recent years, we have redesigned and upgraded most of our line, making the best even better!

Our 1,000-plus different models now appear in 14 groups that are clearly defined by function: GROUP 1: Distribution Amplifiers; GROUP 2: Switchers and Routers; GROUP 3: Control Systems; GROUP 4: Format/Standards Converters; GROUP 5: Range Extenders and Repeaters; GROUP 6: Specialty AV Products; GROUP 7: Scan Converters and Scalers; GROUP 8: Cables and Connectors; GROUP 9: Room Connectivity; GROUP 10: Accessories and Rack Adapters; GROUP 11: Sierra Video Products; GROUP 12: Digital Signage; GROUP 13: Audio; and GROUP 14: Collaboration.

Congratulations on purchasing your Kramer **VIA Campus Collaboration Device**. This product, that incorporates HDMI™ technology, is ideal for:

- Projection systems in conference rooms, classrooms, training rooms, boardrooms, auditoriums and hotels
- Creating a collaborative environment in the previous venues

# <span id="page-8-0"></span>**2 Getting Started**

We recommend that you:

- Unpack the equipment carefully and save the original box and packaging materials for possible future shipment
- Review the contents of this user manual

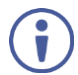

Go to [www.kramerav.com/downloads/V](http://www.kramerav.com/downloads/)IA Campus to check for up-to-date user manuals, application programs, and to check if firmware upgrades are available (where appropriate).

### <span id="page-8-1"></span>**2.1 Achieving the Best Performance**

To achieve the best performance:

- Use only good quality connection cables (we recommend Kramer highperformance, high-resolution cables) to avoid interference, deterioration in signal quality due to poor matching, and elevated noise levels (often associated with low quality cables)
- Do not secure the cables in tight bundles or roll the slack into tight coils
- Avoid interference from neighbouring electrical appliances that may adversely influence signal quality
- Position your **VIA Campus** away from moisture, excessive sunlight and dust

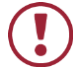

This equipment is to be used only inside a building. It may only be connected to other equipment that is installed inside a building.

## <span id="page-8-2"></span>**2.2 Safety Instructions DC**

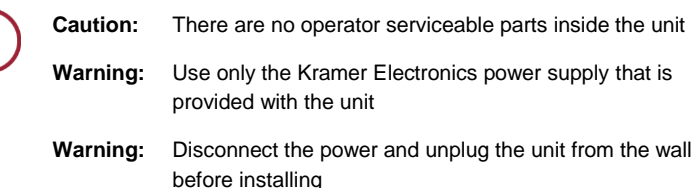

# <span id="page-9-0"></span>**2.3 Recycling Kramer Products**

The Waste Electrical and Electronic Equipment (WEEE) Directive 2002/96/EC aims to reduce the amount of WEEE sent for disposal to landfill or incineration by requiring it to be collected and recycled. To comply with the WEEE Directive, Kramer Electronics has made arrangements with the European Advanced Recycling Network (EARN) and covers any costs of treatment, recycling and recovery of waste Kramer Electronics branded equipment on arrival at the EARN facility. For details of Kramer's recycling arrangements in your particular country go to our recycling pages at *<http://www.kramerelectronics.com/support/recycling/>*.

# <span id="page-10-0"></span>**3 Overview**

### Welcome to **VIA Campus**!

Student engagement is critical to successful learning. With advanced collaboration and engagement tools, **VIA Campus** maximizes the learning experience by making Education and Corporate Training environments more interactive.

With any laptop or mobile device, students and teachers can view the main display, edit documents together in real time, turn the main display into a digital whiteboard, share any size file, and more. **VIA Campus** also lets teachers use e-polling and e-exams to easily and instantly measure how much students are actually learning.

**VIA Campus** converts any display at any location into an interactive meeting point, and it works with a wide range of presentation devices from desktop and notebook computers to tablets and smartphones.

Each participant in a **VIA Campus** session can quickly view, edit, annotate, comment and share content with other participants. Participants can share their ideas through the primary screen, or break off with others into smaller groups during a meeting.

**VIA Campus** integrates seamlessly with any organization's current IT infrastructure, converting any projector or screen into a networked device that users can share and view on their current devices. Every local connection to **VIA Campus** is wireless, free of dongles, cables, and other compatibility peripherals.

### Key features of **VIA Campus**:

- Login using conventional Wi-Fi or LAN connections, no dongle needed.
- Provides true HD 1080p/60 video streaming.
- Supports Windows laptops and MAC®, Chromebooks, as well as iOS, Android mobile operating systems and Windows phone.
- **MSI compatible with all common Web browsers.**
- Up to 255 users can be logged in simultaneously.
- Displays up to 12 participant screens simultaneously on dual screens (six on each screen).
- Supports popular third-party conferencing programs.
- e-Polling and e-Exam (in Beta version only).
- Touchscreen compatible with whiteboard and full annotation controls.

### <span id="page-11-0"></span>**3.1 Applications & Features**

Present, share, chat, send and receive files, hold sidebar conversations, annotate, edit, and save copies of all your work, just as you would with a whiteboard or flip chart – all from your notebook computer, tablet, and smartphone.

### **VIA Campus** provides the following:

- **Multiviewing**: Up to six different participant screens can be shown at the same time on one display and 12 when using dual displays. **VIA Campus** automatically sizes each screen to the maximum available resolution, displaying tiles for two or more screens. Finished sharing? Tap Stop Presenting to disconnect.
- **Chat and share a file**: Need to ask a meeting participant a question? Click on their screen name and send them a text message with complete privacy. Windows and Mac PC users can also share files between themselves or the main presenter, all at the click of a mouse.
- **Control a participant's computer**: Need to access files or play back a presentation from a participant's PC? Simply click Enable Control on the PC, and its cursor can be controlled remotely to launch programs and play media.
- **Multimedia**: Sometimes it's just easier to explain your ideas with a video. Simply click the Multimedia tab on your device's screen and you can load and display JPEG images (all operating systems) and play MP4 videos from any platform. You can also display and share PDFs from any logged-in device. **VIA Campus** features a 10Mbps maximum video bitrate for 30fps or 60fps videos and handles video files of up to 8GB.
- **Device mirroring**: Are you using an iOS device with no VIA application? Just mirror your device's screen to the main display by activating the Airplay service of your device. Are you an Android user? Use the VIA App to start mirroring your device and its content!

# <span id="page-13-0"></span>**3.2 Defining the VIA Campus Collaboration Device**

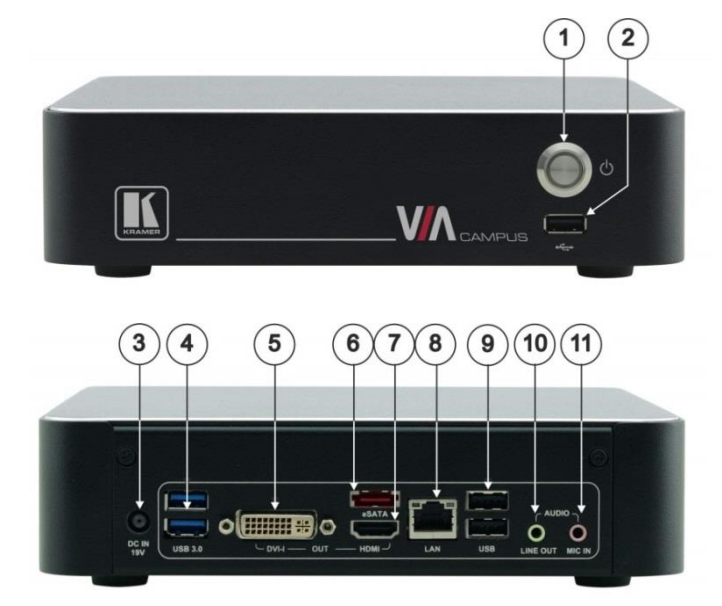

This section defines **VIA Campus**.

<span id="page-13-1"></span>Figure 1: VIA Campus Collaboration Device

| #              | Feature                           | <b>Function</b>                                   |  |
|----------------|-----------------------------------|---------------------------------------------------|--|
|                | Power Button                      | For turning the machine on and off                |  |
| $\mathcal{P}$  | USB 2.0 Connector                 | For upgrading firmware or connecting a USB device |  |
| 3              | DC IN 19V Connector               | Connects to the 19V DC power supply               |  |
| $\overline{4}$ | USB 3.0 connectors                | Connect to up to 2 USB devices                    |  |
| 5              | DISPLAY OUT DVI-I Connector       | Connects to a DVI display                         |  |
| 6              | eSATA Connector                   | Connect an eSATA drive to expand your storage     |  |
| $\overline{7}$ | <b>DISPLAY OUT HDMI Connector</b> | Connects to an HDMI display                       |  |
| 8              | <b>LAN RJ-45 Connector</b>        | Connects to a wireless router or to a LAN         |  |
| 9              | USB 2.0 Connectors                | Connect to up to 2 USB devices                    |  |
| 10             | AUDIO LINE OUT 3.5mm Mini<br>Jack | Connects to an unbalanced stereo audio acceptor   |  |
| 11             | MIC IN 3.5mm Mini Jack            | Connects to a microphone                          |  |

# <span id="page-14-0"></span>**4 Setting Up VIA Campus**

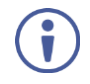

Always switch off the power to each device before connecting it to your **VIA Campus**. After connecting **VIA Campus**, connect its power and then switch on the power to each device.

To connect the **VIA Campus** as illustrated in the example i[n Figure 2](#page-15-1) you need:

- A **VIA Campus** Wireless Collaboration Hub.
- A display (projector, monitor, or screen).
- **NOTE:** A touchscreen display is best for annotation.
- A Local Area Network (LAN) cable for connection to your network. For wireless network connectivity, use a commercial wireless router.

The following client devices can be used with Kramer's **VIA** collaboration hub:

- A Windows 7/8/10<sup>®</sup> (32-bit/64-bit) computer.
- A Macintosh<sup>®</sup> computer, using OSX 10.7.x or newer.
- A ChromeBook with the VIA App installed
- An iPad/iPhone<sup>®</sup> tablet/smartphone with the VIA app installed (iPad 2 or later, iOS 8.0 or later).

**NOTE**: When using the Airplay service, no application is needed (see Sectio[n 4.8\).](#page-22-0) However, we recommend using iOS9 or El Capitan OS X for a better experience.

An Android® OS 4.4.x tablet/smartphone with the **VIA** app installed.

**NOTE**: For using the Android mirroring feature, a device equipped with Android 5.1 minimum is required.

A Windows® phone with the **VIA** app installed.

These optional add-ons can enhance your **VIA Campus** system:

- A USB camera for distant participants connecting through Lync<sup>®</sup>, Skype<sup>®</sup>, GoToMeeting<sup>®</sup>, or WebEx<sup>®</sup>.
- A conferencing speakerphone for remote communication as well as audio playback of content being shared on the display.

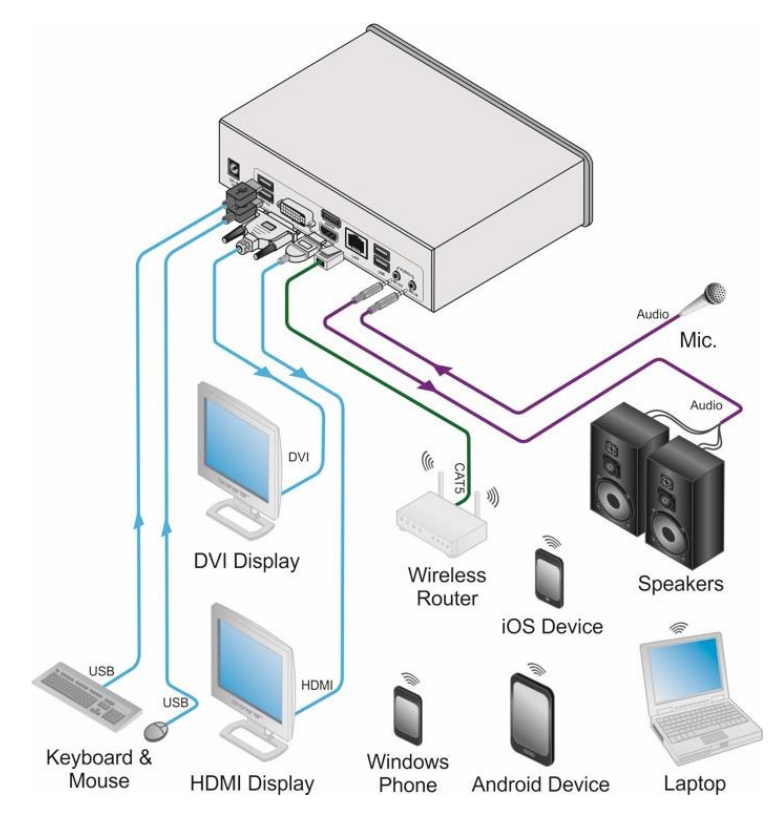

Figure 2: Connecting the VIA Campus Collaboration Device

### <span id="page-15-1"></span><span id="page-15-0"></span>**4.1 Connecting VIA Campus to a Display**

**VIA Campus** is equipped with dual display output connections.

- The HDMI connection is used with any compatible projection or direct-view display, such as an LCD monitor. This connection carries embedded audio, that routes and switches like any other HDMI connection
- The DVI-I connection is used with compatible projection or direct-view displays. Unlike the HDMI port, the DVI-I jack does not carry embedded audio and requires a separate audio connection

The **VIA Campus** internal video card reads the Extended Display Identification Data (EDID) for any connected display and sets the optimum display resolution and image refresh rate automatically through the HDMI connector.

For full functionality, **VIA Campus** must be connected to a local area network (LAN). You may assign a fix IP address to the **VIA Campus**. However, your **VIA Campus** is set on DHCP mode by default.

**NOTE:** To allow participation in a collaborative session (send and receive content), connect the **VIA Campus** hub and all participant devices (PCs/ MACs/ smartphones/tablets) to the same network (LAN - wired/wireless).

**VIA Campus** hub receives user's display/screen information and multimedia files from their device (laptop/tablet/smartphone) and sends them to the collaboration display (the display connected directly to **VIA Campus** hub unit).

# <span id="page-16-0"></span>**4.2 Downloading and Running VIA Campus Software**

All participants in a meeting must download and run either the Kramer **VIA** executable file (PC, Mac), or the appropriate Chrome, Android, iOS or Windows Phone app.

To access the PC and Mac executable files:

- Open your Web browser and enter the IP address for your VIA Campus unit
- Your Web browser recognizes your OS (MAC/Windows) and directs you to the correct client software
- Choose from the following two options:

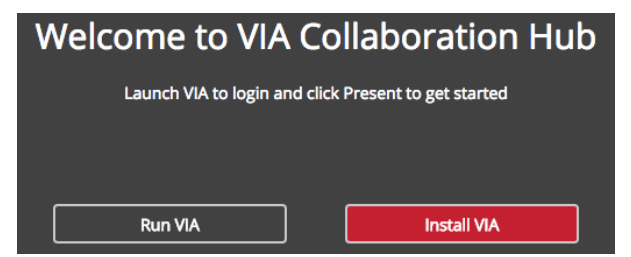

 To run the VIA app virtually (without installing on your computer), select "Click to **Run** VIA". Once downloaded, locate the file on your computer (under "Downloads") and click to launch it. The **VIA Campus** login screen appears

 To permanently install the VIA app, select "Click to **Install** VIA". It downloads an .exe file to your computer and asks if you want to run this file. Click **Yes** and follow the Setup instructions. The VIA app is saved to the KRAMER folder on your C: drive. It creates a shortcut on the desktop for easy access.

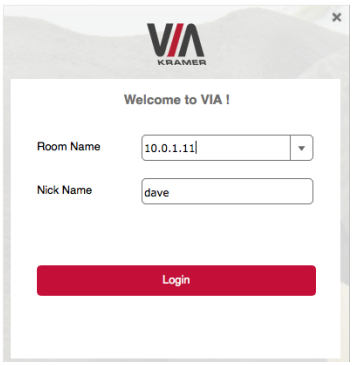

For tablets and smartphones, find the Kramer **VIA** app in the App Store (iOS), Google Play (Android) and Windows Store (Windows phone).

Alternatively, open your Web browser on your mobile device and enter the IP address for your **VIA Campus** unit.

Download the app to your tablet/phone and install. When the app is run, the following screen appears:

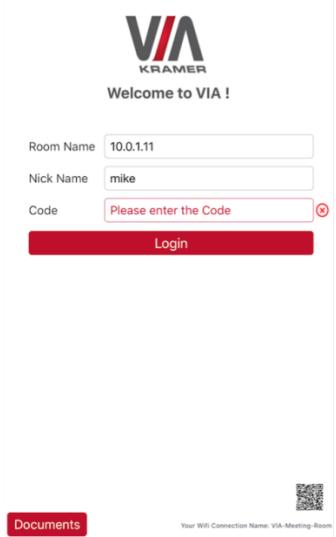

VIA Campus enables wireless presentation from Google Chromebooks or any computer running the Google Chrome browser. The Chrome App is available on the Chrome Web Store.

After installing the Chrome App, the connection process is identical to its Mac and Windows counterparts: Enter the Room Name and Room Code in the application to connect to VIA. The Chrome App enables presenting wither the entire desktop or an individual application window.

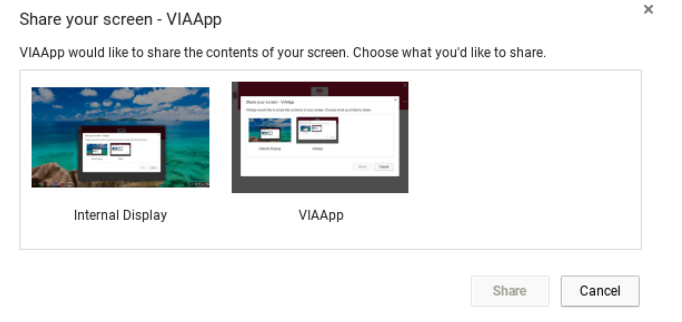

**Note**: To connect to the VIA Gateway, an internet connection is required on both the VIA Collage and Chromebook. The Chromebook app currently does not support DNS names, audio, or collaboration features and can only be used for presentation. The VIA IP address must be used for the connection.

## <span id="page-19-0"></span>**4.3 Using an .msi File**

IT managers can use the VIA .msi file for easy deployment and installation of the VIA application on the user's clients.

 $To find the *msi* file:$ 

- 1. Browse your unit for (make sure you are on the same network): **http://<ip of box>/files/VIAApp.msi.**
- 2. Replace "<ip of box>" by the valid Room Name.
- 3. Save the file on your PC.

### <span id="page-19-1"></span>**4.4 Logging-In to VIA Campus**

### **Windows, Mac OS and Chromebook**

- 1. Choose a username (nickname) for your device (any mix of English letters and numbers) then enter it on the login screen.
- 2. Next, enter the room code (if enabled), seen on the lower right part of the screen. This lets you access **VIA Campus.**

### **iOS, Android & Windows Phone**

- 1. First, enter the IP address for **VIA Campus** (found on the main display screen in the lower left).
- 2. Next, choose a username (nickname) for your device (it can be any mix of letters and numbers) then enter it on the login screen of your device.
- 3. Finally, enter the room code (if enabled) as seen on the lower right part of the screen. Now, you're ready to go!

# <span id="page-20-0"></span>**4.5 Logging-In to VIA Campus by QR Code Scanning**

### **iOS, Android & Windows Phone**

1. Launch the application on your mobile device and click the QR code icon (on the lower right corner).

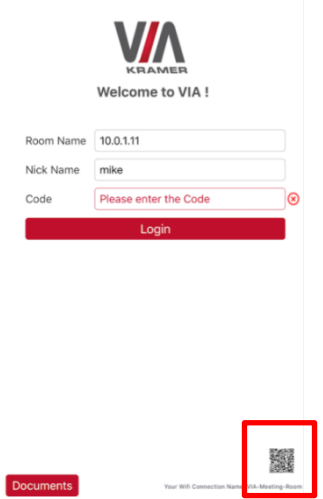

2. Put your mobile device in front of the VIA main display QR code (found on the VIA main display screen in the lower right corner).

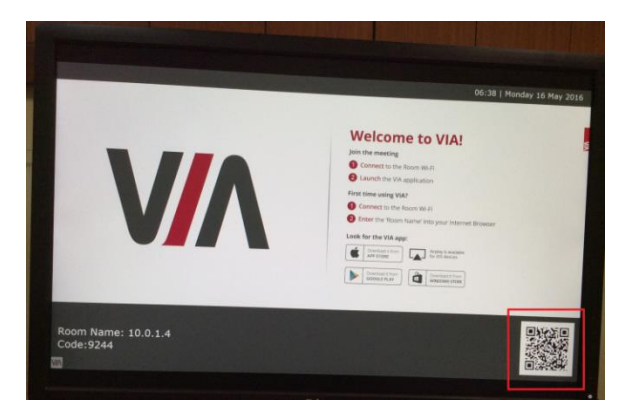

3. You are automatically logged in to **VIA Campus**.

# <span id="page-21-0"></span>**4.6 Logging-In to VIA Campus Using a VIA Pad**

### **Windows and Mac OS**

 Press once: Presents your screen on the main display (when you start, the LED banner on the device is blue. After you stop presenting, it changes to green)

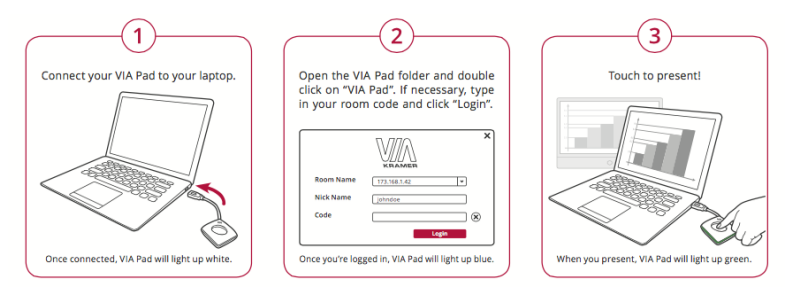

- Pressing twice: Freezes your screen (the banner on the device changes from green to flashing green). To unfreeze and resume, press twice again.
- Pressing once again: Stops presenting.
- Long press to display on the full screen when you are not the only one who is already presenting.

### <span id="page-21-1"></span>**4.7 Logging-In to VIA Campus Using a VIA NFC Tag for Android**

### **To write an NFC tag:**

- Install the VIA NFC Writer on an Android device. Download the .apk file freely from the Kramer website: http://www.kramerelectronics.co.il/support/download.asp?f=50898&pname=via %20nfc%20writer
- Open VIA NFC Writer. A page similar to a VIA page opens
- Enter the room name and click **Write tag.**
- When prompted, touch the Android device on the writable tag. Another prompt confirms that the tag has been successfully written.

### **To use the NFC tag:**

- Enable the NFC feature on an Android device.
- Touch the Android device on the tag:
	- IF VIA is installed The VIA application launches and automatically logs into VIA Campus. The room code is bypassed.
	- **IF VIA is in the background Same as above.**
	- IF VIA is not installed The Google play store page is launched with a VIA application download option. Install the VIA Android application.
	- If VIA installed and connected A prompt asks the user to logout before touching the tag with an Android device.

### <span id="page-22-0"></span>**4.8 Using iOS / OS X / Android Mirroring to Share your Screen**

All participants in a meeting using an Apple device can mirror their screen by using the Airplay service. No application is required to activate this mode. However, **VIA Campus** unit must run firmware version 1.9 or later and iOS mirroring feature must be enabled (see the "settings" section for more details).

### **4.8.1 Mirroring From your iOS Device (iPhone or iPad/Mini iPad)**

Check that your device is running iOS8 version as a minimum requirement to support this feature. iOS9 is recommended.

- 1. Connect your Apple device to the network where VIA Campus resides.
- 2. Swipe up from the bottom of the iPad or iPhone to reveal the Control Center.

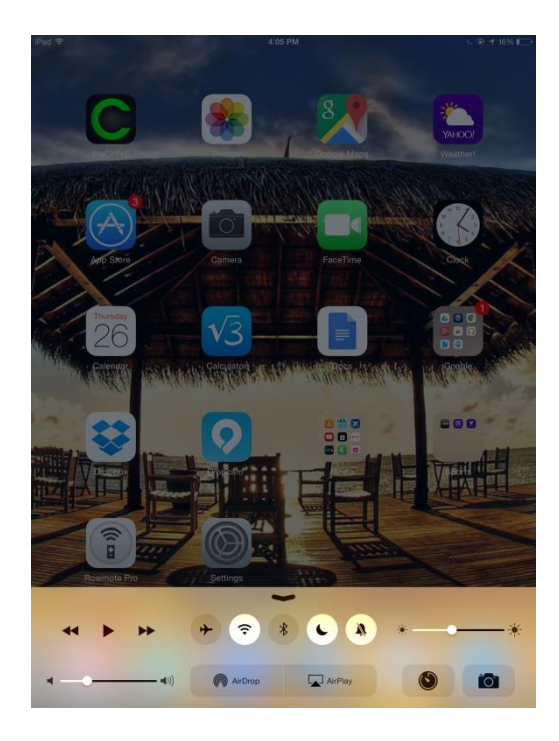

- 3. Click AirPlay and choose the **VIA Campus**'s AirPlay device name. By default the VIA's AirPlay device is named VIA\_AirMirror\_XXXX, where XXXX is a random combination of letters and numbers.
- 4. To stop mirroring, disconnect the device properly by as follows:

Swipe up from the bottom and swipe the toggle button to disconnect

mirroring then tap to select "iPhone/iPad" accordingly.

**Note**: If the room code is enabled on **VIA Campus**, you are prompted to enter the same 4-digit security code when attempting to mirror you iOS device. This code appears on the main screen of **VIA Campus**.

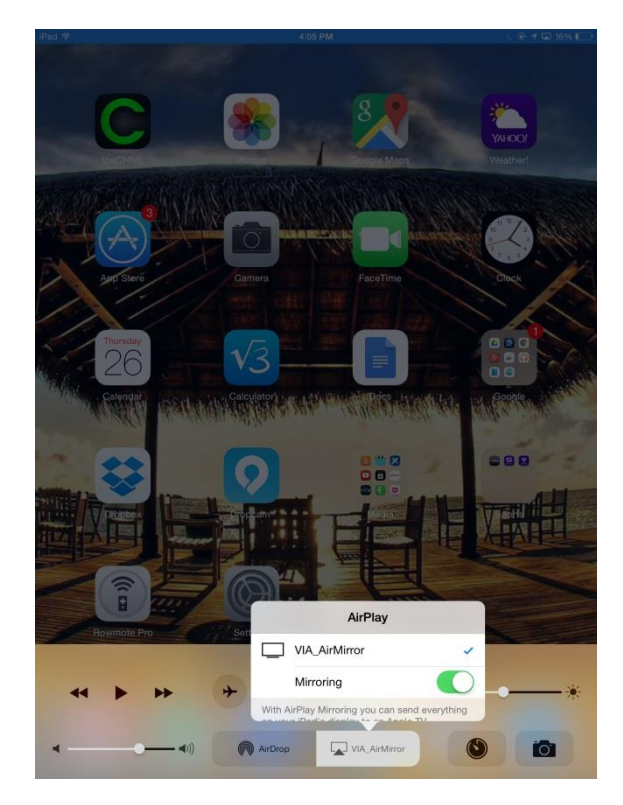

### **4.8.2 Mirroring MacBooks and Apple Computers**

Check that your Mac is running OS X 10.10 version as a minimum requirement to support this feature (Yosemite). El Capitan is recommended.

- 1. Connect your Apple device to the network where **VIA Campus** resides.
- 2. Click the AirPlay menu on the Apple Menu Bar, located in the top-right corner of the screen near the clock.

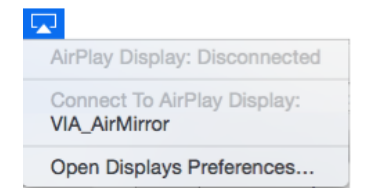

### 3. Choose the AirPlay device name of **VIA Campus**.

By default, the VIA's AirPlay device is named VIA\_AirMirror\_XXXX, where

### XXXX is a random combination of letters and numbers.

**Note**: If the Room Code is enabled on **VIA Campus**, you are prompted to enter the same 4-digit security code when attempting to mirror you iOS device. This code appears on the main screen of **VIA Campus**.

### **4.8.3 Mirroring Android Devices**

- 1. Your device must support Android 5.1 version as a minimum.
- 2. Make sure the VIA application is installed on your device. See Section [4.2](#page-16-0) for details.
- 3. Connect your Android device to the network where **VIA Campus** resides.
- 4. Log in to the application by entering the Room Name and Nickname fields and room code if enabled.

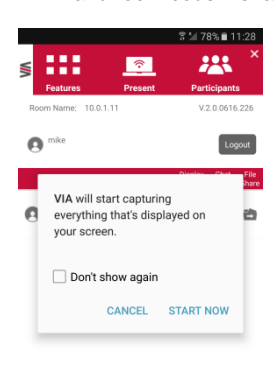

- 5. Click on Present. The device shows this message: "VIA will start capturing everything that's displayed on your screen." Please accept by clicking on "START NOW".
- 6. You can now minimize the VIA app by clicking on the "Home" button of your device. Your screen is mirrored on the main display.

7. To stop sharing your screen, re-open the VIA application and click on Stop Presenting.

**Note**: Android mirroring does not support audio. Audio is heard from your device and not from the output of the VIA device.

# <span id="page-27-0"></span>**5 Defining VIA Campus Functions**

**VIA Campus** presents two types of screens depending upon whether it is being used by the Admin or by a User. The following screen shots illustrate both types.

The illustration below shows the **VIA Campus** main Admin screen and its functions:

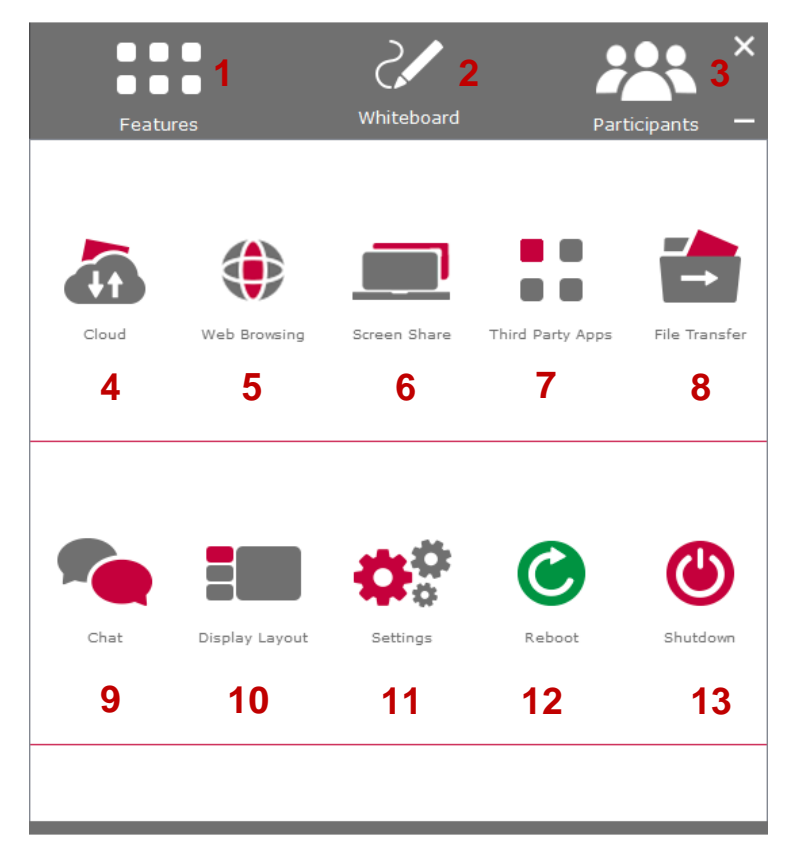

<span id="page-27-1"></span>Figure 3: VIA Campus Admin Features

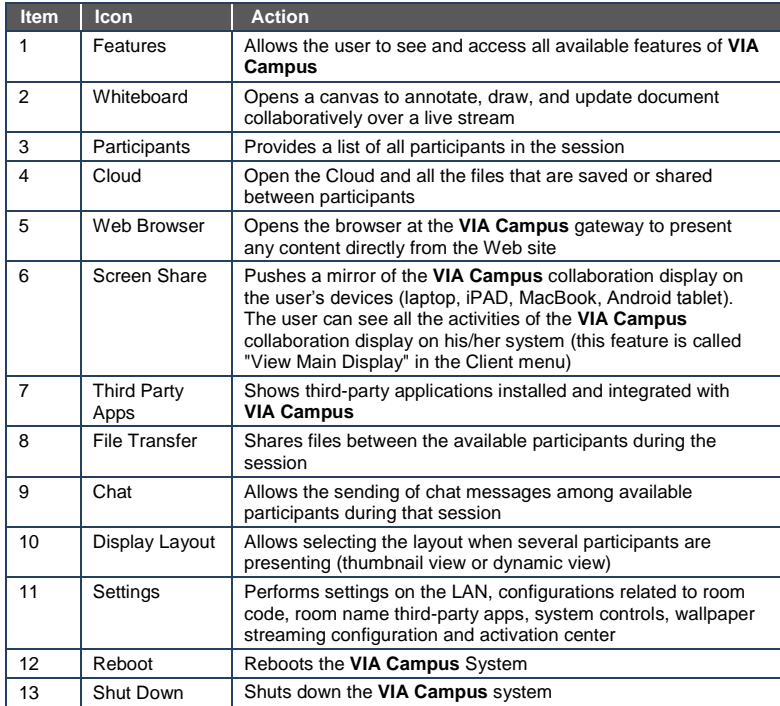

The illustration below shows the **VIA Campus** main User screen and its functions:

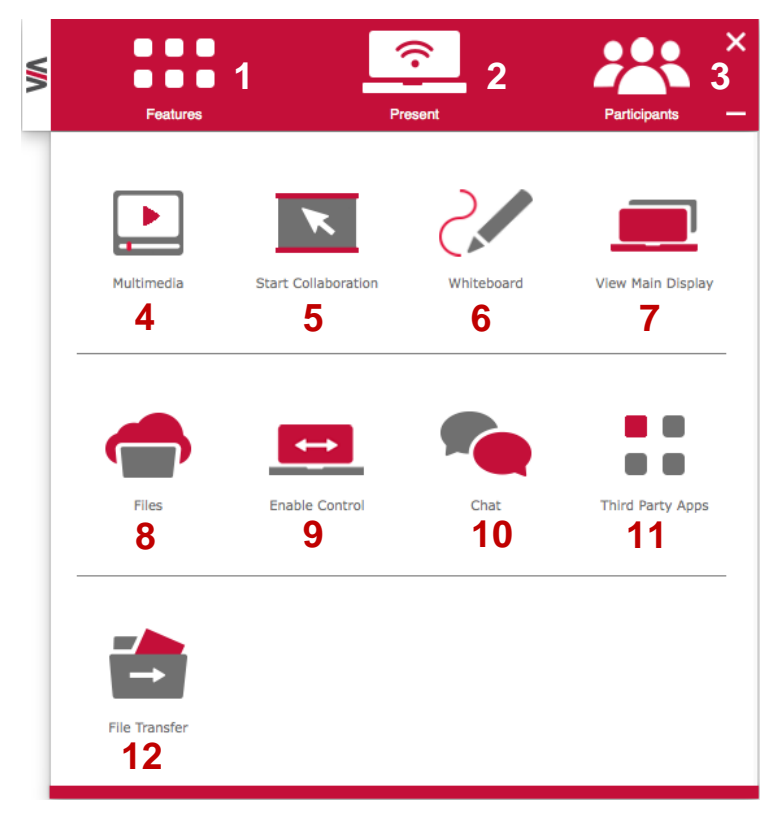

<span id="page-29-0"></span>Figure 4: VIA Campus Main User Screen

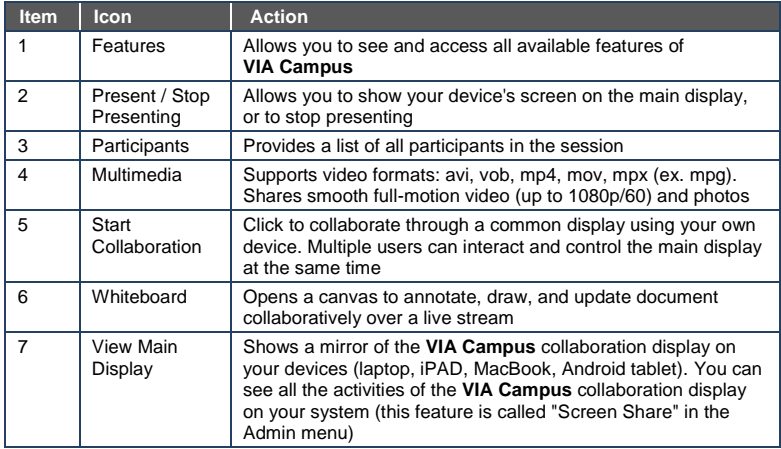

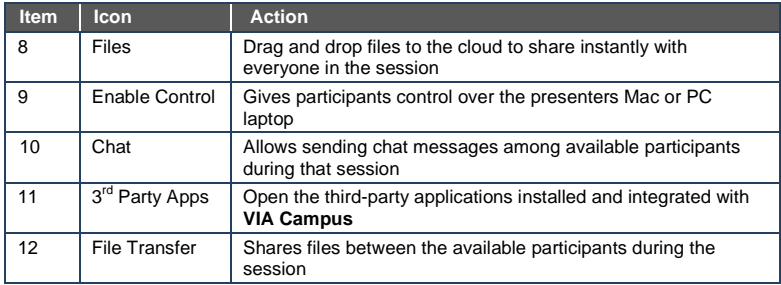

# <span id="page-31-0"></span>**6 Using VIA Campus**

**VIA Campus** is a powerful and versatile collaboration hub that gives participants a wide selection of presentation tools. This section describes each of the tools and how they work.

### <span id="page-31-1"></span>**6.1 VIA Campus User's Main Menu**

This section refers to the user's experience. Once you have logged in to VIA, the Parent Dashboard displays on your home-screen. This Parent Dashboard provides basic navigation through VIA. The Parent Dashboard displays your main navigation icons, "Features," "Present" and "Participants." Each one of these three icons represents the core functionality of VIA. The section below identifies and defines each icon.

- Clicking the Features tab on the main menu allows the user to see and access all available functions of **VIA Campus.**
- Clicking the Present tab on the main menu displays your PC/device screen on the main screen. After selecting the icon, the "Present" button will automatically change its displayed name to "Stop-Presenting." Once you have finished sharing/displaying your content, you select "Stop Presenting" to remove your desired content from the display.
- Clicking the Participant List tab reveals a list of all participants in the session. It also opens the capability for "Chat" and "File-Sharing" functionality with the other participants.

| <br>S<br><br>Features     | Present |                          |                  | ×<br>223<br>Participants |
|---------------------------|---------|--------------------------|------------------|--------------------------|
| Room Name: 192.168.180.74 |         |                          |                  | $V-2.0.0616.350$         |
| jim                       |         |                          | Logout           |                          |
| <b>Participant Name</b>   |         | Display<br><b>Status</b> | Chat<br>Selected | File<br>Share            |
| bob_pc                    |         | $\mathcal{P}$            |                  | 齿                        |
| viaadmin                  |         | $\bullet$                |                  | 齿                        |
|                           |         |                          |                  |                          |
|                           |         |                          |                  |                          |
|                           |         |                          |                  |                          |
|                           |         |                          |                  |                          |

<span id="page-31-2"></span>Figure 5: The Participant List

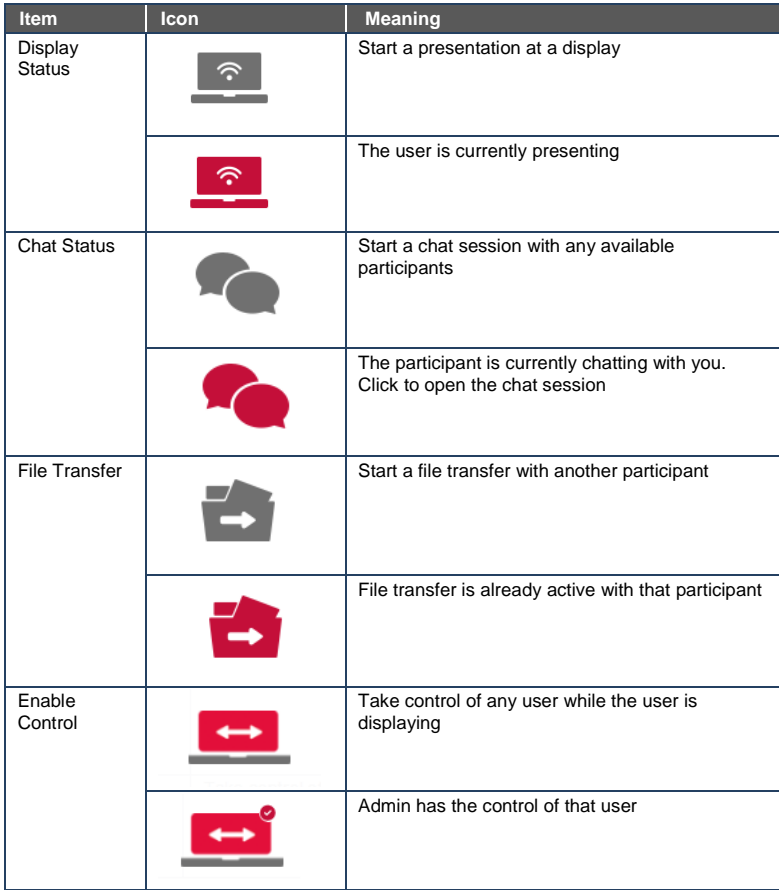

Under Participants, the following icons are used:

# <span id="page-33-0"></span>**6.2 Enabling Control**

This function allows the admin to take control of a participant's PC (Windows or Mac OS). (In our example[, Figure 6,](#page-33-1) user *Dave* has started presenting and the Admin has taken control of *Dave*):

The admin can work on Dave's system as he has taken control. (Admin can play media or work on a document or presentation file collaboratively with *Dave*).

Any other participant who wants to take control or collaborate with *Dave's* system can click on the Start Collaboration icon and drag his/her laptop mouse to the top and off their local screen. That cursor now moves to **VIA Campus** and appears on the main display of *Dave*. Buttons are shown in the picture below:

| ا التقال<br>OT TI         |                                                |                  |                |
|---------------------------|------------------------------------------------|------------------|----------------|
| Features                  | Whiteboard                                     |                  | Participants   |
| Room Name: 192.168.180.74 |                                                |                  | V-2.0.0616.758 |
| viaadmin                  | V                                              |                  |                |
| Participant Name          | Display<br>Display<br>Control<br><b>Status</b> | Chat<br>Selected | File.<br>Share |
| dave                      | $\boxed{\circ}$                                |                  |                |
| jim                       | <u>್ </u>                                      |                  |                |
|                           |                                                |                  |                |

<span id="page-33-1"></span>Figure 6: Enable Control

# <span id="page-34-0"></span>**6.3 Chatting with Participants**

The admin or user can start a chat session to exchange text messages between users.

To initiate a chat session:

Go to the participant list and click the chat icon  $\bullet$  for the desired participant. The chat window opens and you can chat with selected participant:

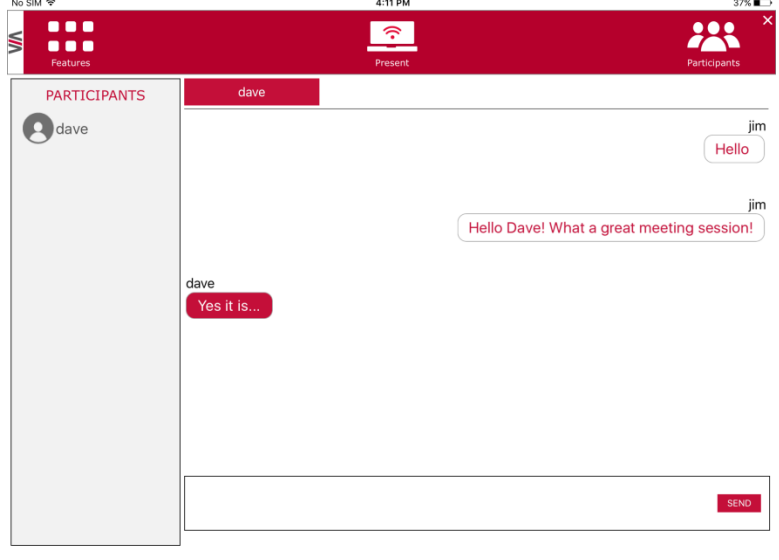

<span id="page-34-1"></span>Figure 7: Chat Window

In the chat window, the participant's name is at the left side of the window and your chat messages are on the right side.

The user can check for active chat sessions by going to *Features > Chat.*

### <span id="page-35-0"></span>**6.4 File Transfer**

**VIA Campus** can transfer files between PC/Mac/Mobile Devices logged in users.

To share a file:

- Go to the participant list and click on the file share icon  $\Box$  for the desired participant with whom you wish to share a file.
- In the cloud directory, select the desired file on your device. Then, click Share.  $\blacksquare$

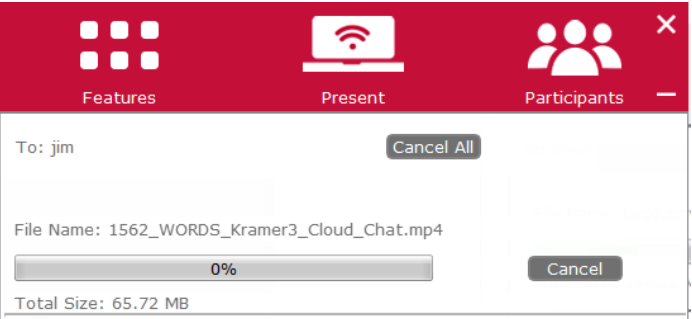

### <span id="page-35-1"></span>Figure 8: Admin File Sharing

• The target participant needs to select a location to save the file and start the file transfer process. Once completed, the file is saved on that participant's system.

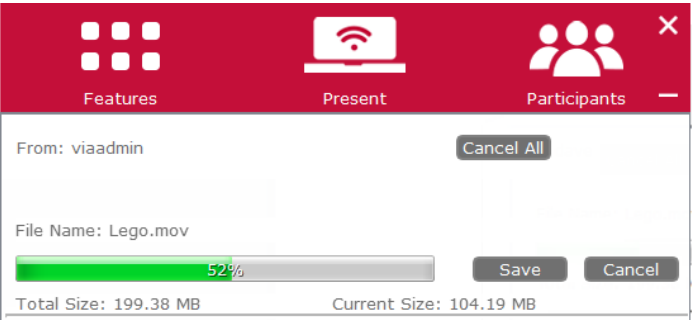

<span id="page-35-2"></span>Figure 9: User File Sharing
When completed, the file is saved at receiver's system. You can check or cancel currently sharing file from *Features > File Transfer.*

## **6.5 Multimedia**

This section explains the various forms of handling multimedia.

## **6.5.1 Video Player**

VIA offers users the ability to play video at a full HD 1080p/60fps rate. Full 1080p/60fps video is obtained by streaming the video from the VIA Client application to the VIA Gateway. The video file never leaves the user's client device and is not transferred to VIA.

Below are the two ways you can play video from VIA:

- File Searching Media Files
	- Select "Multimedia" from your features menu on the parent dashboard.
	- **Click Add Media in the lower left corner.**
	- Select a video you would like to add and click "Open".
	- **The file is then displayed within the "My Media" section.**
	- Double-click the media file and the video begins playing.
- Drag/Drop Media directly to VIA
	- On the left-hand side of the VIA parent dashboard you see a small VIA logo.
	- Select the file you want to play from any folder on your device.
	- **Drag the file to the logo only. The video does not play if you try to drag** the file to the left, right, below or above the logo.
	- **Once released, the video automatically starts playing.**

**Note**: When showing videos through VIA, the video is not being transferred from your device to the VIA unit. All videos are being encoded directly on your BYOD device through the VIA software and then streamed from your device to the VIA unit. The VIA unit then decodes the streamed file for playback.

**Note**: Without using the VIA software, media files can be played from your device using native media players you have installed such as QuickTime and/or Windows Media Player. However, if you choose this method and do not use VIA for video playback, your video is only mirrored to the display. Using this method, you may experience lower frame rates, inconsistent playback and increased latency, depending on your laptop system performances.

## **6.5.2 RTSP Streaming Through VLC**

The Real Time Streaming Protocol (RTSP) is a network control protocol designed for use in entertainment and communications systems to control streaming media servers. The protocol establishes and controls media sessions between end points. Clients of media servers issue commands like play and pause, to facilitate real-time control of playback of media files from the server.

**VIA Campus** supports RTSP. A media being played locally on a computer can be streamed on a **VIA Campus** unit, provided the computer and **VIA Campus** are on connected networks.

For RTSP Streaming using VLC:

- 1. Open VLC.
- 2. Click **Media > Stream**.
- 3. Click **Add** and select a file to stream and click **Stream**.

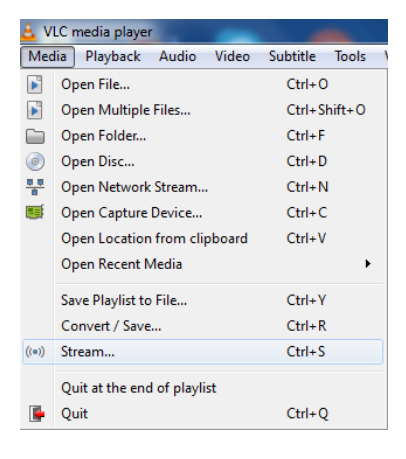

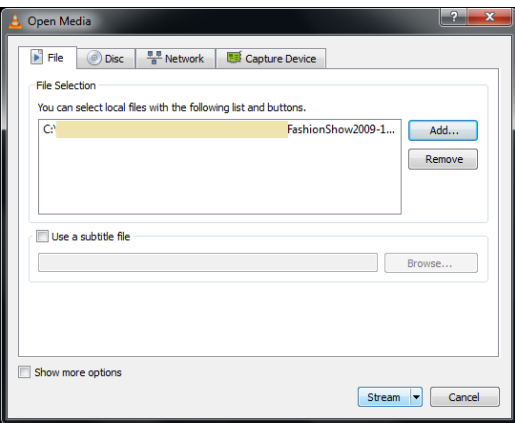

4. Click **Next** on the next screen.

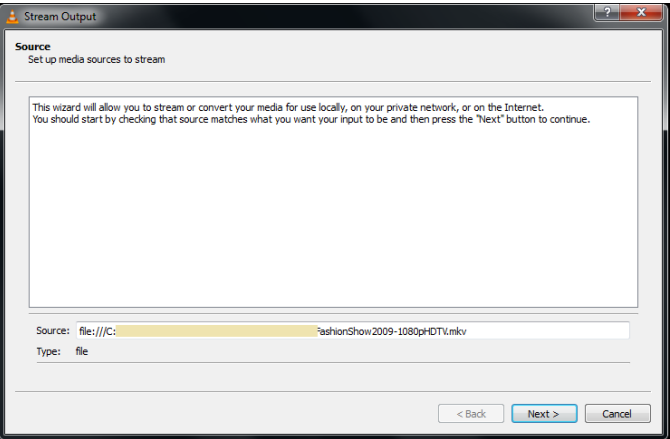

- 5. Choose RTSP from the **New Destination** drop down and click **Add**.
- 6. Enter a short name to be used as **Path**, uncheck **Activate Transcoding** and click **Next**.

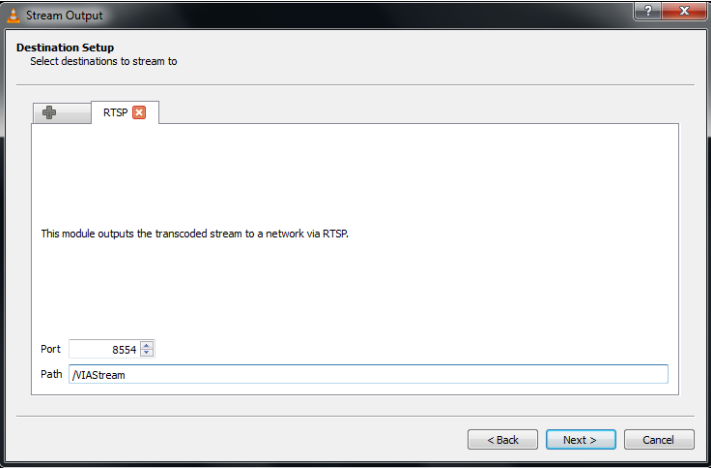

7. Check **Stream all elementary streams** and click **Stream**.

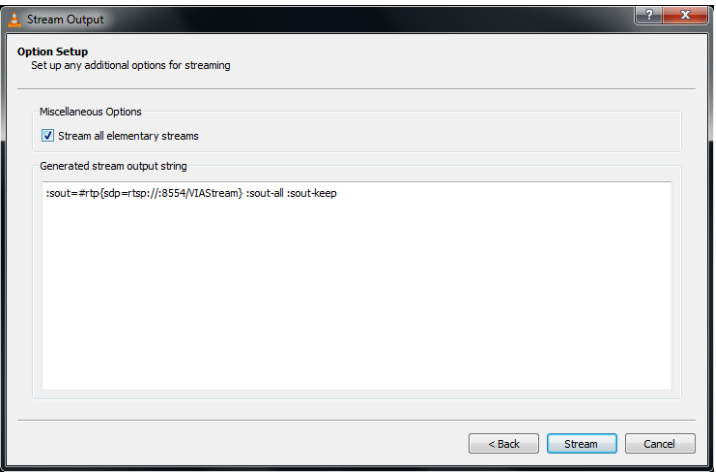

- 8. Open **VIA Campus** client and click **Features > Multimedia > Streaming Player**.
- 9. Type a name as the URL name.
- 10. The URL takes the path from:

rtsp://<local computer IP address>:8554/<name mentioned in step 6>

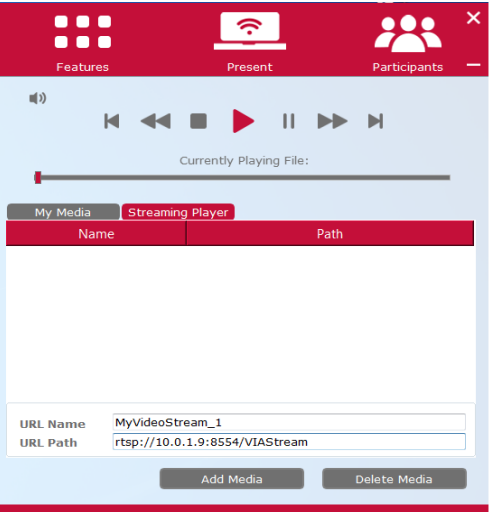

- 11. Click **Add Media**.
- 12. Select RTSP stream and click the play button to stream this media on **VIA Campus**.

## **6.5.3 RTP Streaming Through VLC**

The Real-time Transport Protocol (RTP) is a network protocol for delivering audio and video over IP networks. RTP is used extensively in communication and entertainment systems that involve streaming media, such as telephony, video teleconference applications, television services and Web-based push-to-talk features.

**VIA Campus** supports RTP. A media can stream on a **VIA Campus** unit, provided the computer and VIA Campus are on connected networks.

#### To stream RTP using VLC:

- 1. Open VLC.
- 2. Click **Media > Stream.**
- 3. Click **Add** and select a file to stream and click **Stream.**
- 4. Click **Next** on the next screen.
- 5. Choose **RTP/MPEG Transport Stream** from the **New Destination** drop down and click **Add.**
- 6. Enter **VIA Campus** unit's IP address and click **Stream.**
- 7. Open **VIA Campus** client and click **Features > Multimedia > Streaming Player.**
- 8. Type a name as the URL name.
- 9. The URL path takes the form: Rtp://<VIA Campus IP address>:5004
- 10. Click **Add Media**.
- 11. Select the RTSP stream and click the play button to stream this media on

#### **VIA Campus**.

**Note:** if a URL is already resent in the streaming list above. VIA client generates a warning for both modes – RTP and RTSP.

# **6.6 View Main Display**

By selecting View Main Display, a live view of the main screen is displayed on the user's device to allow a closer look at the presentation.

**Note:** View Main Display is designed for visual reinforcement and is shown at a reduced frame rate in an effort to reduce bandwidth usage. It is not intended for watching full motion video, as the playback on the client device appears choppy.

## To use View Main Display:

1. Select the View Main Display icon from the Features menu on the Parent Dashboard.

The screen automatically shows a live representation of the main display.

- 2. Zoom in/out of the captured image.
	- **Pinch to zoom in on tablets and smartphones.**
	- +/- Percentage zooming on PCs & Macs.
- 3. Use basic whiteboarding functionality on the bottom (mobiles) or the left (laptops) of the screen to:
	- **Draw, erase, add notes and save the file.**
	- Choose various color options.
	- **Create annotations that allow the user to take notes locally on their** device without affecting the presentation.
- 4. To exit View Main Display, select the Features icon from the Parent

#### Dashboard.

**Note**: Saved image captures are available under the Multimedia section of the Parent Dashboard under "Documents."

# **6.7 Start Collaboration**

**VIA Campus** offers state-of-the-art collaboration functionality. VIA allows up to 255 meeting participants to collaborate. The Start Collaboration function allows a user to use their mouse and keyboard on VIA gateway.

**Note**: In the description below, we describe a scenario with only two users for simplicity.

User #1 is showing content from their device

User #2 is collaborating with User #1's content

- Collaboration begins when User #1 presents and begins displaying content.
- With content being shown, User #1 then selects Enable Control from the dashboard. At this point, all connected users have full control of User #1's computer.

"Enable Control" is the function that can be electively enabled to allow other users to share control of their computer

 Once "Enable Control" is selected, a red check mark appears on the upperright of the icon.

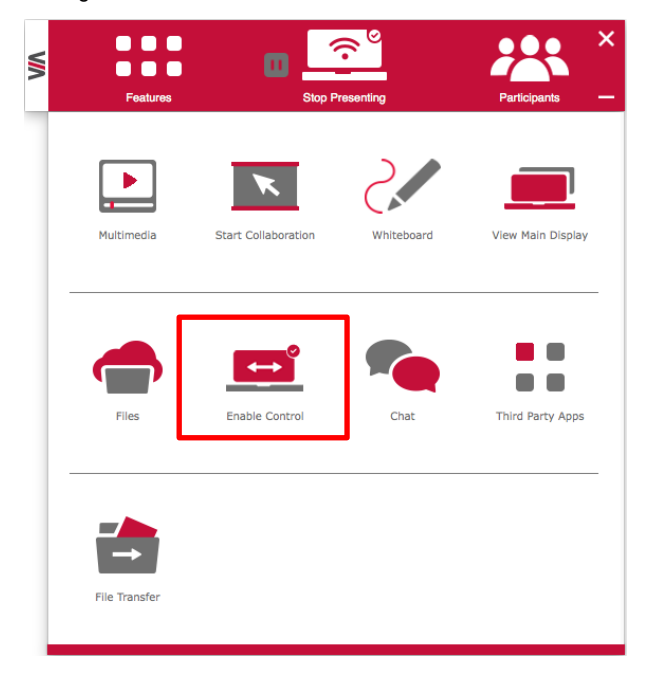

**Note**: To disable this functionality once the collaborative session has ended, select the same Enable Control icon and the red button disappears. Once deselected, no other participants have access to that computer.

- User #2, who can now see User #1's content, selects the Start Collaboration button.
- User #2 can bring their mouse onto the main display by moving their mouse to the top of their local screen (as if VIA's main display was an extended desktop).
- Once User #2 has scrolled up, an additional cursor with User #2's name on it appears on the screen.
- Each participant nickname is displayed with a custom colored cursor.
- At this point, User #2 can access and make changes to the displayed content. **Note**: User #2 has complete access to User #1's computer, beyond the file/content being displayed.
- Once the collaborative session has ended, the content can be saved to the hard drive of User #1's computer. If desired, User #1 could use the "File Sharing" capabilities of VIA to share the edited document with all participants.
- The person who is sharing their content now clicks the same Disable Control icon, disabling the ability for any other participant to control/modify their content.

# **6.8 VIA Cloud (Files)**

The VIA "Cloud," or VIA hard drive, is *internal* memory storage only. Selecting Cloud launches a standard file management system, enabling you to select files to be stored directly on the VIA unit. **VIA Campus** has 60 Gb of internal memory.

The Cloud on the client user interface is the feature used to send a file from your computer to all participants. A copy of all shared files is also stored on the VIA Cloud.

On **VIA Campus**, the user is given two options when they select a file to share:

 Share the file just to VIA – to open it locally on **VIA Campus** to view and edit (for example - share an Excel spreadsheet to the Campus to open and edit as a group).

#### Share the selected file with all connected participants.

**Note**: You can map your Cloud to any external memory storage or network drive through the "Settings" feature of your VIA.

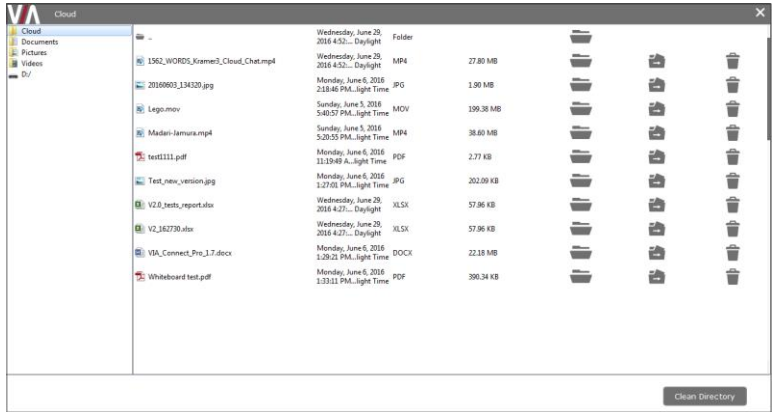

The Cloud directory looks like this on your VIA device:

Figure 10: Shared Files on the Cloud

- To delete a single file from the cloud directory, click on the Trash icon  $\widehat{\bullet}$ . A warning note appears that this is a permanent deletion.
- To delete all files from the cloud directory, click on Clean Directory. A warning note appears that this is a permanent deletion.

# **6.9 Whiteboard Collaboration**

The whiteboard function creates a canvas on the **VIA Campus** hub. With the whiteboard, you can:

- Access a wide range of drawing and annotating tools
- Comment on any content shown on screen
- Insert any kind of images
- Annotate on an extended desktop

To open the Whiteboard:

 Go to the main menu and click on the Whiteboard icon This starts a whiteboard session on **VIA Campus.**

# **6.10 Whiteboard Functions**

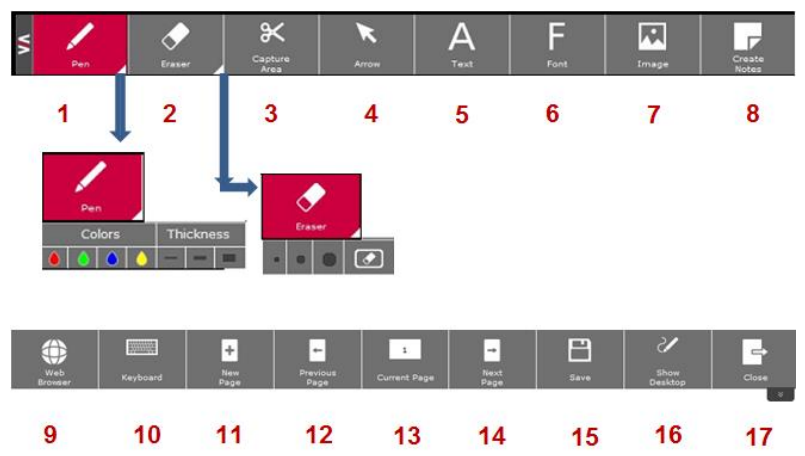

Figure 11: Whiteboard Toolbar

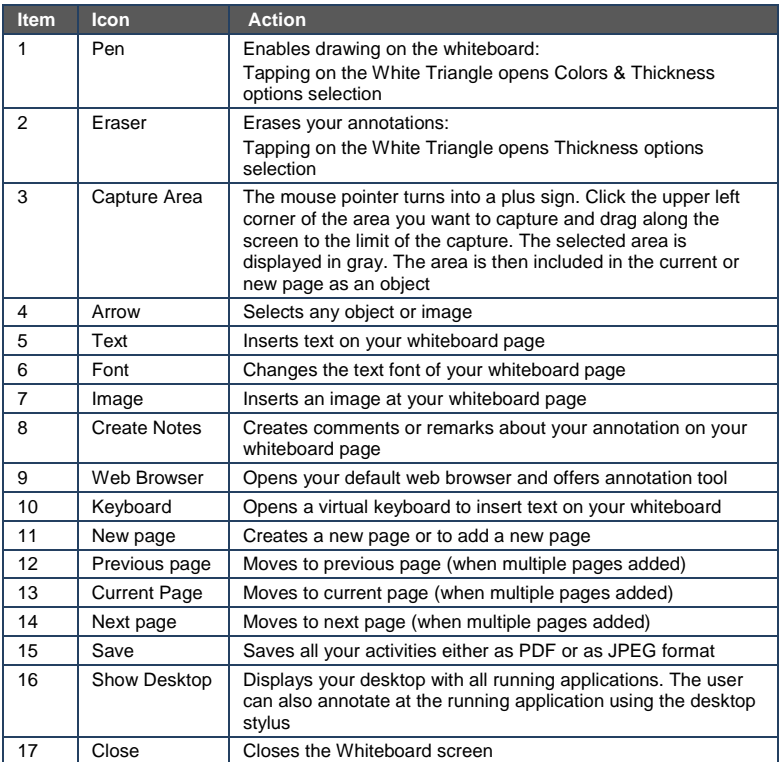

**Note**: Whiteboard toolbar can be moved to bottom (and back to top) of the display by clicking on the small arrows visible at right side of the toolbar

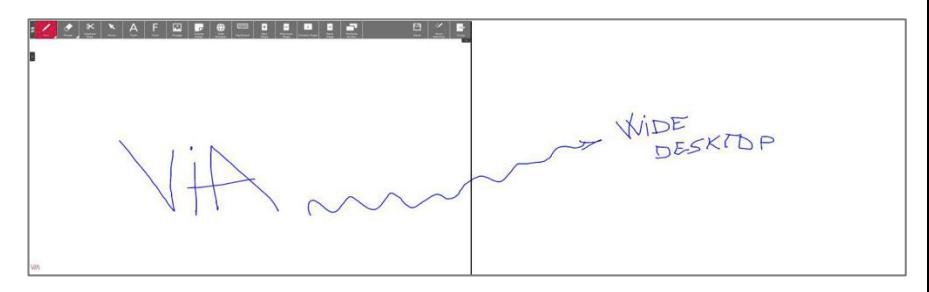

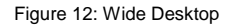

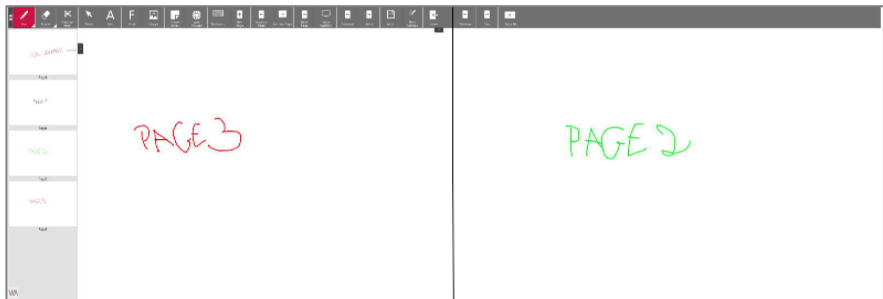

Figure 13: Multiple Screen

## **6.10.1 Show Desktop**

Show Desktop allows you to hide the whiteboard and to navigate freely on your desktop. A toolbar is available for making annotations on your desktop and capturing an object. For example, capture an area of the screen and add it as an object in your current page.

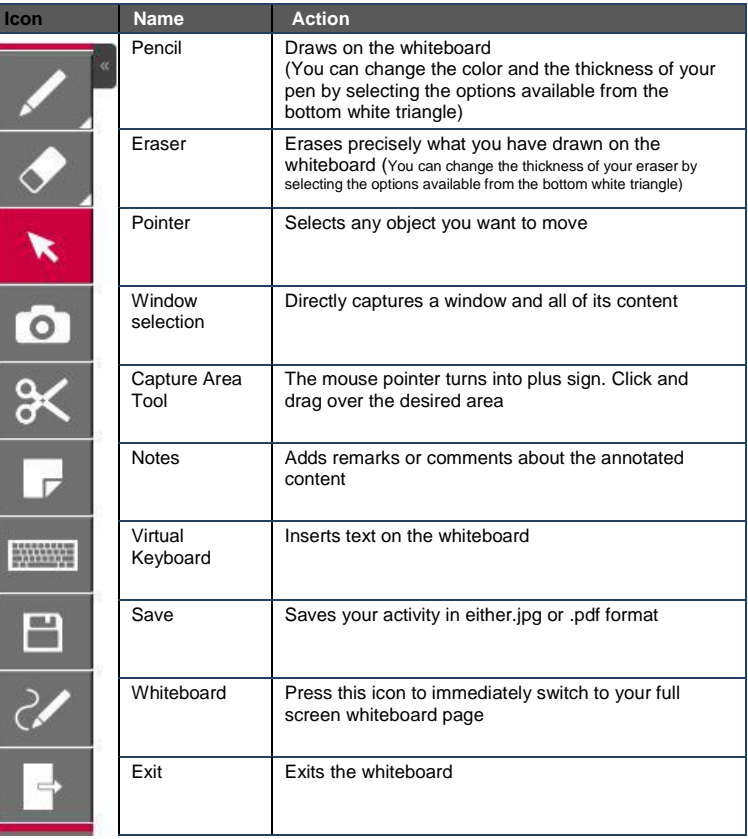

# **6.11 Screen Share**

Screen Share allows admins to share their screen with all available users so that the users can see all the activities of the gateway running at their local system only.

To use Screen Share:

- Click features and then click Screen Share
- The user sees the collaboration display screen at their system and a check mark is shown on the Screen Share button

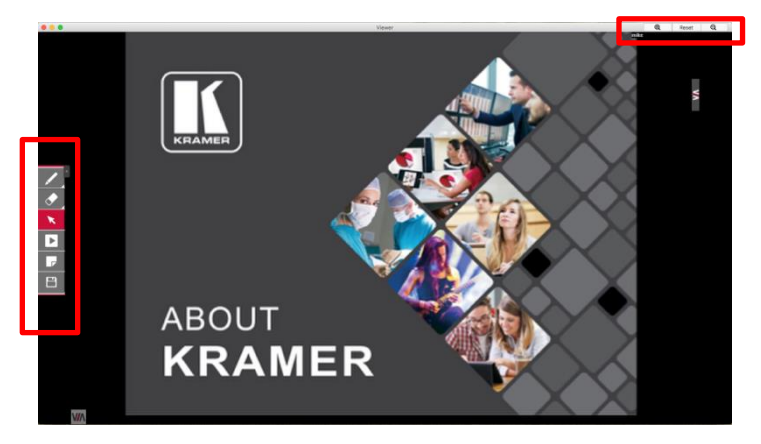

Figure 14: Screen Sharing

The user can zoom in and out by using the magnifying glass "+" and "-" at the top of the window. Using the toolbar on the left, you can "Pause" on any slide to annotate it and "Reload" at any time to resume to current presented slide.

 To view the main collaboration display on the user's system, the user needs to stop both his/her display and media

# **6.12 Calling with Skype**

**VIA Campus** lets you call using Skype to any other Skype user in the world.

#### **To activate Skype:**

• Click on Features >  $3^{rd}$  Party Apps and click on:

Skype launches and you can login and call/chat with any available contact.

# **6.13 Using GoToMeeting**

GoToMeeting is integrated with **VIA Campus**, providing you with a simple and powerful way to hold unlimited online meetings. A **VIA Campus** admin can start a meeting and share his/her screen with any available user, anywhere in the world.

To launch GoToMeeting,

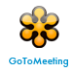

S

Click on Features  $> 3<sup>rd</sup>$  Party Apps and click on:

This takes you to the GoToMeeting website (http://www.gotomeeting.com/fec/) where you can download the executable file and start an online meeting

## **6.14 Using WebEx**

WebEx is a conferencing program that lets you and others meet online and share files, information, and expertise. WebEx is integrated with **VIA Campus**.

## **To activate a WebEx online meeting:**

• Click on Features >  $3^{rd}$  Party Apps and click on the WebEx icon:

This links to the WebEx Web site [\(http://www.webex.com/\)](http://www.webex.com/) from which you can download the app and start online meetings.

# **6.15 Using Microsoft Lync**

Microsoft Lync provides instant messaging, voice over IP and video conferencing.

## **To start video conferencing with Microsoft Lync:**

Click on Features  $> 3<sup>rd</sup>$  Party Apps and click on:

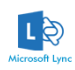

The Microsoft Lync sign-in page opens. The user can login and start messaging or video conferencing.

## **6.16 Accessing a Web Page**

**VIA Campus** can directly launch a Web browser. You do not need to exit **VIA Campus** to open a Web site, or launch a Web-based presentation.

## **To open the Web browser:**

Click on Features and click on the Web Browsing icon.

The default browser (Internet Explorer) opens through **VIA Campus** and you can navigate to any Web site or online video/presentation file.

**Note**: In the Web management interface of the settings, you can change the default browser to any one you prefer. For more details, see the Web management settings section.

## **6.17 Using the Settings Menu**

Use the Settings menu to configure your **VIA Campus** unit and manage third party applications. More settings are available from the web interface management console.

The Settings menu tabs include:

- LAN Settings configures network parameters
- Third Party Apps installs/removes third-party software applications
- System Controls Setup your audio and display preferences, check health status, etc.

## **To open the settings page use keyboard and mouse connected to VIA Campus unit:**

- 1. Click on Features to expand.
- 2. Click on Settings.

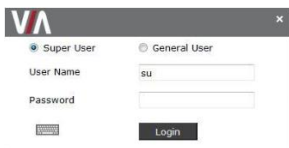

- 3. It requests the password for the **VIA** Super User.
- 4. Enter the password "supass". The user name is "su" by default.

The Settings screen opens:

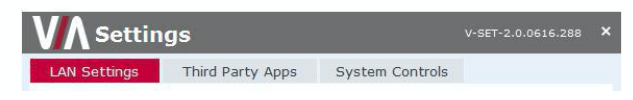

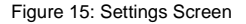

5. After settings are defined, click on the Reboot tab to apply all.

## **6.17.1 Using LAN Settings**

Use LAN settings to change the IP address, DNS and default gateway of **VIA Campus**. Your **VIA Campus** unit is set to DHCP LAN settings by default.

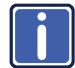

When changing these settings, make sure they are correct. Incorrect values can cause a loss of communication.

#### **To change the default settings:**

- 1. Click on LAN Settings.
- 2. Select "Static" into the IP Configuration window.
- 3. Enter as required the IP address, subnet mask, default gateway, DNS server.

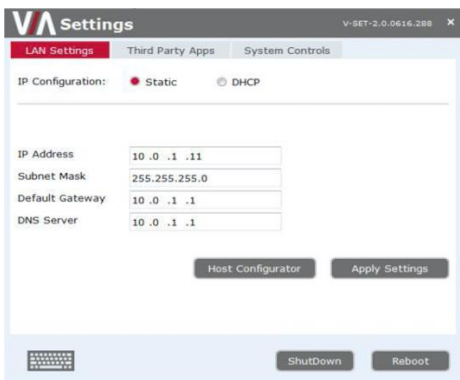

Figure 16: LAN Settings Screen

- 4. When finished, click Apply Settings.
- 5. Click OK at the confirmation message.
- 6. Click Reboot to restart the system with the new settings.

## **6.17.2 System Control Settings**

System controls access the control panel, audio settings, display settings, task manager, system health and log files of VIA Campus. The log folder is only available if system logging is activated from the configurations tab of settings. You can also select the language for the VIA application here.

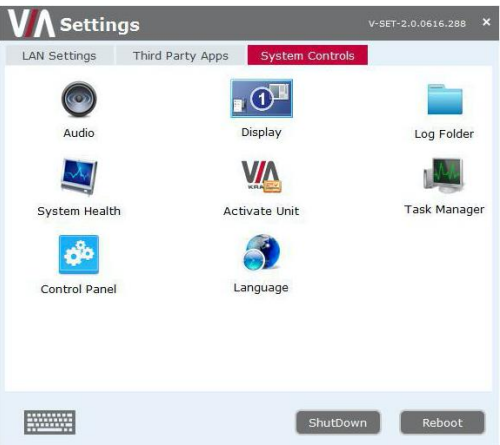

Figure 17: System Control Screen

**VIA Campus** is pre-activated by Kramer. If your unit needs to be re-activated, contact Kramer Technical Support.

## **6.17.3 Third Party App Settings**

The Third Party App feature allows the user to add a shortcut to any third party applications already installed on **VIA Campus**. The user can then launch these applications without exiting **VIA Campus**.

The administrator can also install any other third party application that is not available on the system that a user wants to run.

#### **To add a third party application shortcut:**

- 1. Click on Third Party Apps.
- 2. Click on Add Application Exe File.
- 3. Browse to the executable of the application that you want to add as a shortcut, for example go to: C:\Program Files (x86)\Kingsoft\Kingsoft Office\office6 and select wpp.exe to add the shortcut of Word of Kingsoft Office.
- 4. Click on Reboot.

| <b>Settings</b>                  |                                    |                               | ×<br>V-SET-2.0.0616.288    |
|----------------------------------|------------------------------------|-------------------------------|----------------------------|
| <b>LAN Settings</b>              | <b>Third Party Apps</b>            | System Controls               |                            |
| X<br>X.<br>5                     | x<br>X                             | X<br>X                        | X<br>X                     |
| $\times$<br>$\times$             | $\times$<br>$\times$<br><b>VIA</b> | $\mathsf{x}$<br>$\times$<br>s | $\times$<br>$\times$<br>85 |
| <b>Add Application exe files</b> |                                    | <b>Install Applications</b>   | Advance                    |
| URL Name                         | Web URL                            |                               | Save<br>Icon               |
|                                  |                                    | ShutDown                      | Reboot                     |

Figure 18: Third Party Apps Screen

The user can also change the icon image and name of the added third party application.

#### **To change the icon image and name of application:**

- 1. Click on "Advance" tab.
- 2. The Set Application Name and Icons page opens.
- 3. Click on "Click here" to browse and change the icon image.
- 4. Change the application name from "Application Name" field.

|                |                          | Set Application Names and Icons          |                                     |                 |  |
|----------------|--------------------------|------------------------------------------|-------------------------------------|-----------------|--|
|                | Icon                     | <b>Application Name</b>                  | Change Icon                         | Add to Shortcut |  |
| $\mathbf{1}$   | 5                        | <b>Excel Sheet</b>                       | <b>Click Here</b>                   | B               |  |
| $\overline{c}$ |                          | Presentation                             | Click Here                          | $\mathcal{L}$   |  |
| 3              | $\vert \mathsf{M} \vert$ | <b>Word Document</b>                     | <b>Click Here</b>                   | 同               |  |
| 4              |                          | Note Pad                                 | <b>Click Here</b>                   | m               |  |
| 5              |                          | MS Paint                                 | <b>Click Here</b>                   | 門               |  |
| $\ddot{6}$     | H                        | Calculator                               | <b>Click Here</b>                   | 四               |  |
| $\overline{z}$ |                          | Drop Box                                 | <b>Click Here</b>                   | ▦               |  |
|                |                          | discuss that when this would are a site. | where the company of the company of | 1000            |  |

Figure 19: Setting Application Name

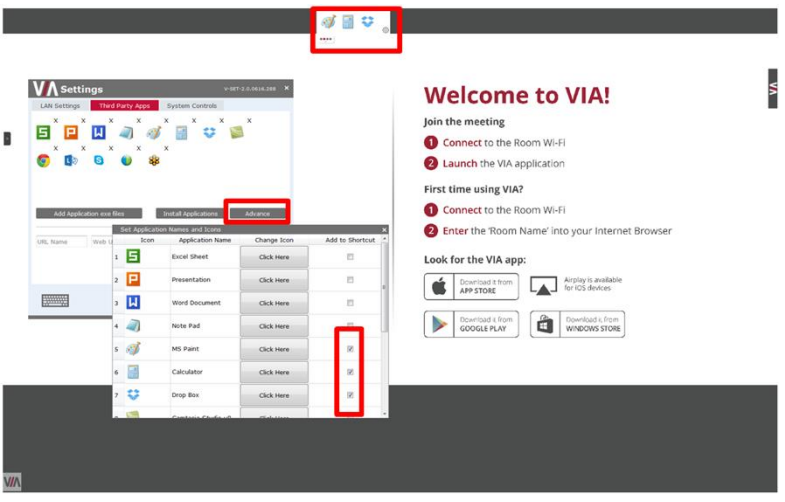

- 5. If you want to add a shortcut of any of these apps to your main display, check the "add to Shortcut" checkbox for quick access to these apps.
- 6. Close this page and the settings page.
- 7. Reboot the **VIA Campus** hub.

To control the 'Quick access app' bar position, open "settings" from the bar and change the bar location.

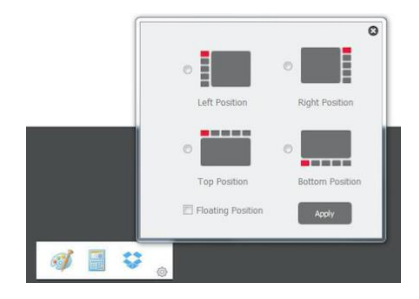

**To Install a Third Party Application:** 

- 1. Click on **Install Applications**.
- 2. When asked to logout as a **VIA Campus** user, click **Yes**.

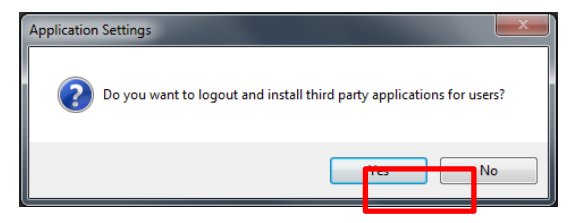

3. Login again as an administrator and now you can install any application. The default password is "viaadmin".

Now download any application on your system and install it on the unit. Reboot the system after installation and add the application shortcut under third party apps for future use as explained above.

The user can also create a link with an associated icon to a desired Web page. She/he must give this icon a special "URL Name" and type in his/her "Web URL", for example:

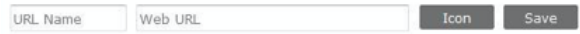

After rebooting, the link to this specific Web site is accessible from the Third Party Apps icon, in the main feature menu.

Participant hierarchy. Do not use groups that have any employee in common.

# **6.18 Managing Settings from the VIA Web Management Interface**

## **To manage settings using the Web browser**:

Connect your device to the same network that connects to VIA Campus.

- 1. Open the Web browser and enter the IP address for your **VIA Campus** unit. The VIA Web interface opens
- 2. Login as administrator: Enter user name "su" and password "supass".
- 3. Insert the exact presented text on Captcha field to Captcha text field and press the "Login" button

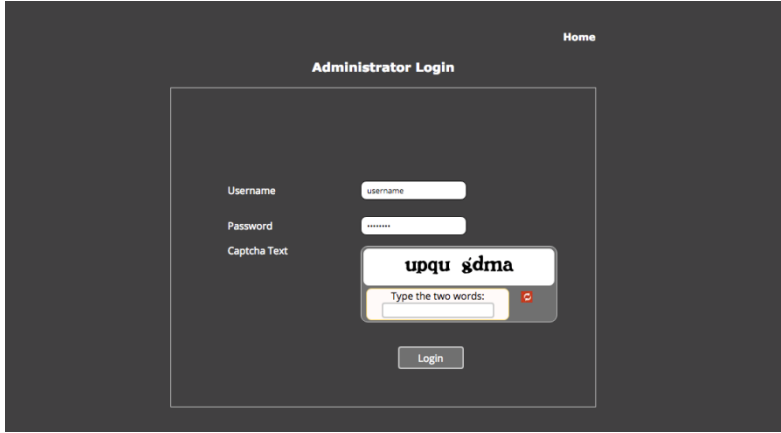

**Note**: You can change the presented text by pressing the 'Refresh' button on the left.

#### 4. Click on VIA Management tab to access the Settings menu.

**Note**: Any additional user can be created and get "Web administrator" credentials.

## **6.18.1 Network Settings**

Use LAN settings to change the IP address, DNS and default gateway of **VIA Campus**. Apply Settings after finishing.

Information about the Disk Space in use can be found here, as well as the MAC address of **VIA Campus**.

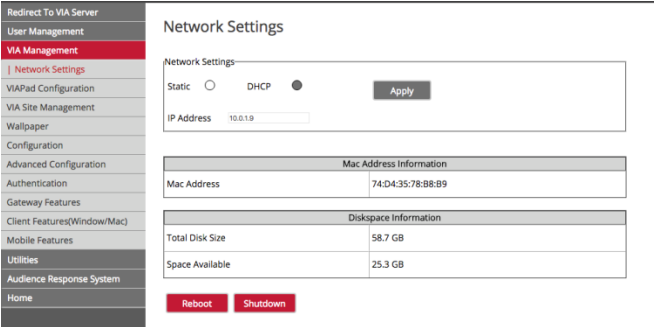

Figure 20: VIA Management - Network Settings

## **6.18.2 VIA Pad Configuration**

For entities using VIA Pad, the first required step is to configure VIA Campus to allow it to pair the VIA Pad devices.

VIA Pad Configuration

- **Guest mode:** Enable this mode in case you want the VIA Pad to act as a simple "Present / Stop Presenting" touch device. No client application is shown on the user's display.
- **VIA Pad overrides Room Code:** Enable this feature if you want the VIA Pad to bypass the need to type in the Room Code authentication.
- **Room Name:** Is automatically populated; it reflects the name of VIA Campus.

#### WiFi Configuration

 **Auto Connect to WiFi:** Enable this feature if you want the VIA Pad to connect automatically to the WiFi network of the Meeting Room. You are prompted for the following details:

- **SSID:** Enter the name of the WiFi network Please make sure that you write it EXACTLY as defined. (It is case sensitive!)
- **Authentication Mode:** Select the security used by your WiFi router among the preset options (WEP Open/ WEP Shared/ WPA Personal/ WPA2 Personal.
- **Encryption:** Select the type of encryption key used by your router.
- **Key:** Type the password required to join your network.

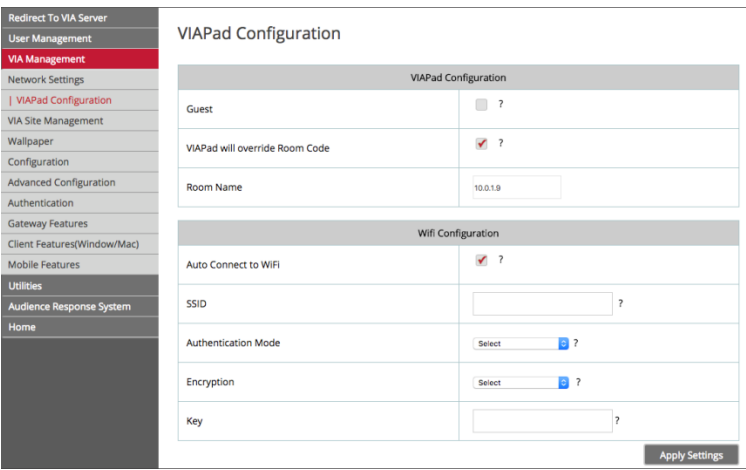

**Apply Settings** to save the configuration.

Pair your VIA Pad devices as shown below:

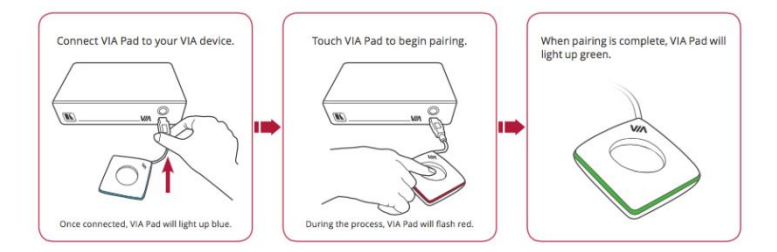

## **6.18.3 Using VIA Site Management**

VIA Site Management Server (VSM Server) is an optional software application (subject to a separate pricing) that allows an administrator to monitor and make changes to all connected **VIA Collage/Campus** or **Connect PRO** gateways. Its Web-based interface allows the administrator to:

- Add or modify an existing VIA Gateway (**VIA Collage/Campus**/**VIA Connect PRO**).
- Push various settings like configuration, gateway features, client features, etc. to Campus/Connect units.
- Update VIA Collage/Campus/Connect PRO units from the central server when the updates become available.
- Manage the following statuses for all VIA Collage/Campus/Connect PRO units attached to the VSMS:
	- CPU usage
	- **HDD** usage
	- **Coff/on status**
	- **EXECONFIGURATION AND MOVIL CONFIGURATION**
	- **Version status**

The VSMS can automatically provide individual configuration to added gateways or the settings can be configured locally.

Some changes must be made to the gateway before it can be managed from a VIA Site Management Server.

- **Type the VIA Site Management Server IP.**
- Type a Gateway ID (a gateway ID can be a random number, as long as it is unique. It helps identify the **VIA Campus** or **VIA Connect** unit in question.)
- Click **Validate and Save** for changes to take effect. (VIA device should be able to connect to the VSM while validating)
- Click Save for changes to be saved with no validation in front of the VSM (Note: since no validation is made immediately, any error entered at this stage –like duplication of ID- must be corrected manually at a later stage)
- Choose the settings "From VIA Site Management" to download the setting from the VIA Site Management server or choose "From Gateway" to keep the local settings.

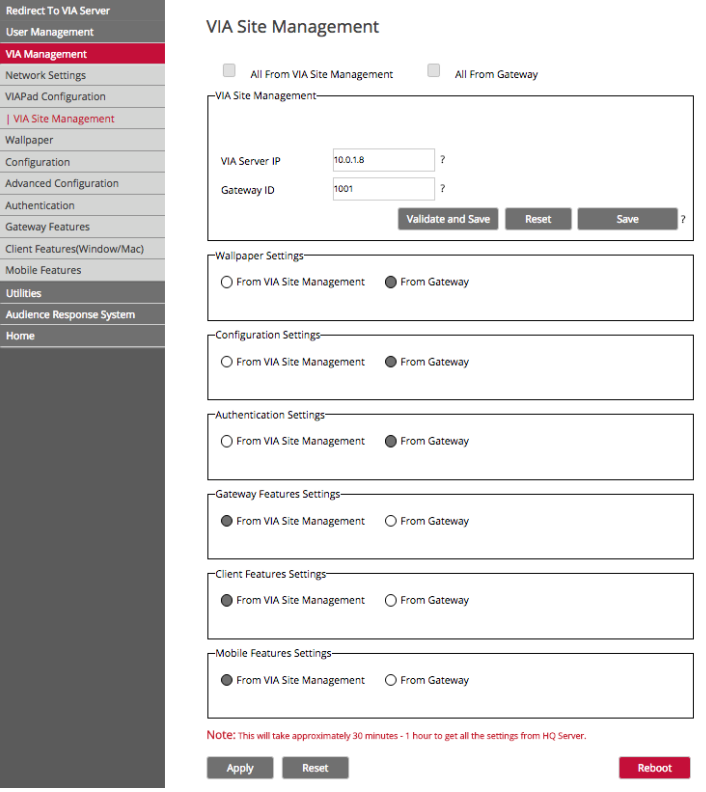

Click **Reboot** to restart the unit.

Figure 21: VIA Site Management

**Note**: Contact your regional sales representative for more details about this solution.

## **6.18.4 Wallpaper**

This feature allows any corporation or institution to change the default screen to match their branding and in-room equipment usage instructions.

To change the wallpaper:

- 1. Click on **Upload Wallpaper.**
- 2. Select Wallpaper (must be an image file jpeg, png, bmp) from your system.
- 3. All previously uploaded wallpapers are saved and shown as below. To select one of them, click on "**Set**". To delete one of them, click "**Delete**".
- 4. Then click on **Reboot**

The background image on **VIA Campus** changes after rebooting.

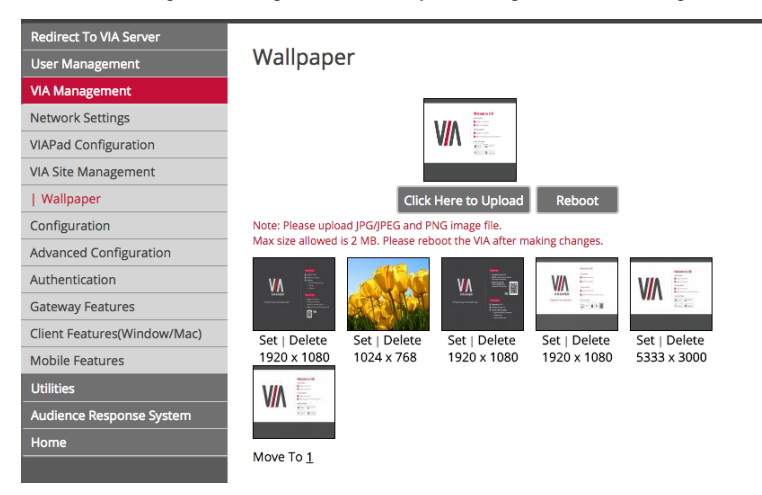

Figure 29: VIA Management – Wallpaper

## **6.18.5 Configuration**

#### **Configuration settings are:**

 **Activate System Log** – Activates the logging of all system activity either by the client or the gateway to aid diagnosing a problem with **VIA Campus.**

- **Activate Media Mode** If multiple displays are connected to **VIA Campus**, the first display is reserved as the media screen. Multimedia files play only on the first display and the presentation shows on the second display.
- **Disable Always On Top - VIA Minimised icon on Gateway** Hides the VIA menu icon from the right corner of the main display:
- **Do Not Disturb** This feature easily enables a Do Not Disturb mode that allows a user to present to the main display without any interruptions. Clicking the DND button prevents ALL interruptions.

The user that clicked DND has full access to all features:

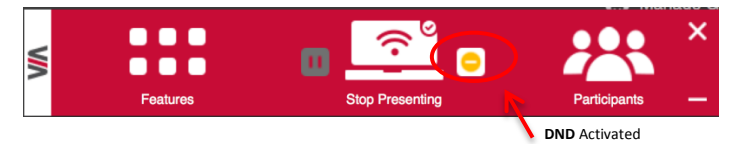

The other users can see a modified user interface that is only allowing access to two things: View Main Display & Participants' List. The View Main Display icon replaces the Present button and Features are grayed out:

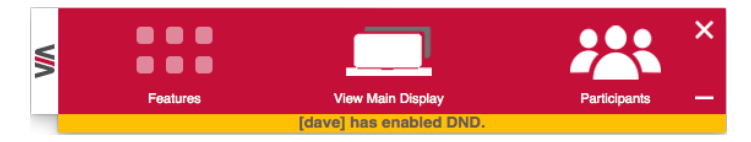

The user who enabled DND must disable DND to allow other participants to regain full functionality.

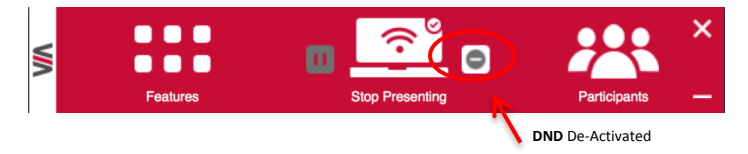

- **Facility to Activate/Deactivate Chat by Moderator** This option is offered to the Moderator of a session, to restrain users from chatting.
- **Activate Third Party Shortcut** Make a shortcut to your preferred 3<sup>rd</sup> party apps on the main screen.

## **QR Code Scanning**

- Check "Enable QR code" and "Bypass room code" (if required) and click the "Reboot" button.
- Select "Keep QR code always on top" to allow the QR to be always visible on top of any content presented on main display.
- You can select "Print QR Code" if you need to get a hard copy of it for displaying it in the room.

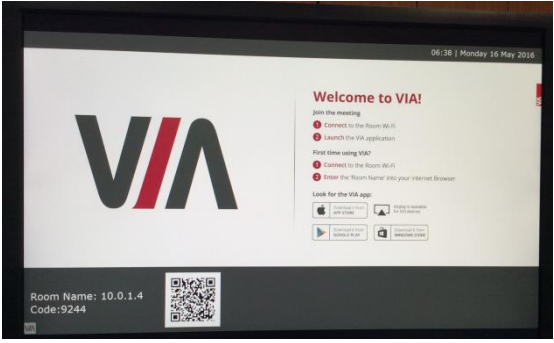

- To relocate the QR code on the VIA main display, click and drag it with the mouse and drop it anywhere on the screen.
- To resize QR code, click and drag it from the code frame to any desired size:

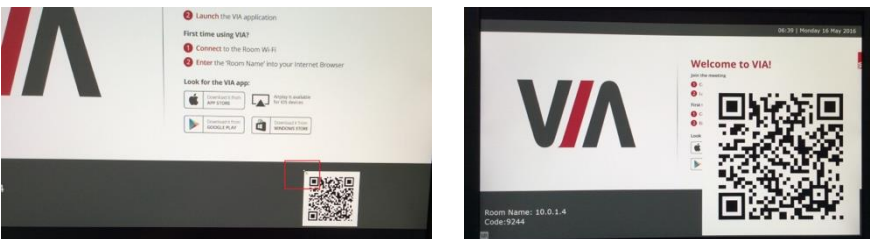

## **Display Layout Settings:**

- Select the layout between Thumbnail view and dynamic view.
- Activate / Deactivate Auto-Hide Thumbnails (fade out of the side thumbnails after few seconds).

#### **Room Code, Room Name Settings:**

- **Show Room Name on Wallpaper**: This feature displays the Room Name (a standard IP address) on the **VIA Campus** home screen. By default, it displays the current IP address, but you can change it to a Domain Name System (DNS) name if local DNS services are supported by the network. To change the Room Name, enter the new address or DNS name, then click on Apply and reboot **VIA Campus**. To login any device to the **VIA Campus** client, you must enter the same Room Name in the location field on your device.
- **Activate Room Code: The Room Code is a security overlay feature that** generates and updates a four digit code. It appears on the lower right of the **VIA Campus** home page. When activated, this code must be entered by any device before logging into **VIA Campus.** You can also select the color to apply to this Code on main screen**.**
- **Always show on Wallpaper**: If the room code is activated, it always shows on the wallpaper below the room name, otherwise the room code only shows when logging into any client. Set here also the refresh time of the Room Code (30 minutes as default).
- **Show Date Time on Wallpaper | Date Time color:** Displays the date/time on the top right of the display. You can also select the color to apply to this Date & Time text on main screen**.**
- **Show Room Name / Code on second Display also**: Supported only if there is a second display connected to VIA Campus. This feature allows you to show the Room Name on the wallpaper of the second display connected.

## **iOS Mirror:**

Activate or deactivate the iOS Mirroring feature:

- When activated the first time, the VIA's AirPlay device is named VIA\_AirMirror\_XXXX, where XXXX is a random combination of letters and numbers. This is the name that appears when you look for AirPlay devices on your iOS device and it can be changed.
- Additionally, it defaults to allow 4 iOS devices to be mirrored to **VIA Campus** simultaneously. This setting can also be changed. Once these setting changes have been made, click Apply. Reboot **VIA Campus** to allow the settings to take effect.

## **Auto Power Off Timing:**

 Activate this feature to allow the unit to Auto Power Off at a selected time (note that it is a 24 hours based clock).

## **Language:**

Select your preferred language for your VIA interface.

## **Date and Time Format for Web Interface:**

• Select your preferred Date and Time format.

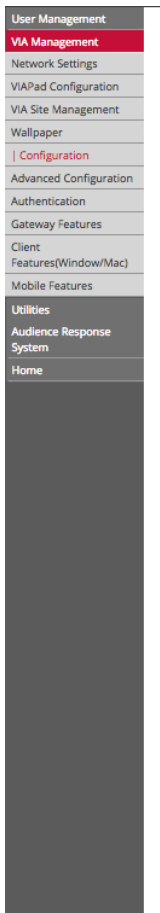

Max # 01 Mill<br>Devices<br>Apply

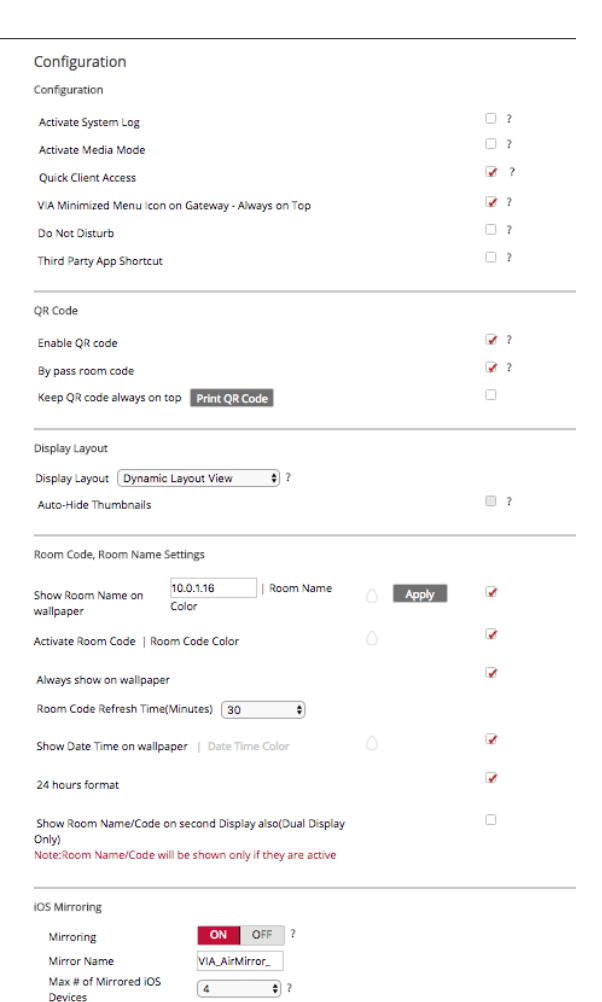

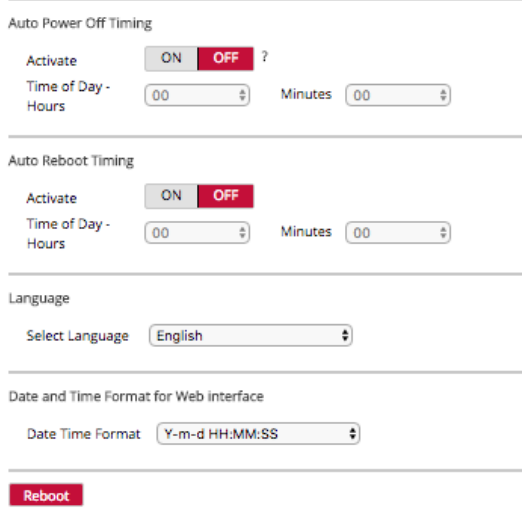

Figure 30: VIA Management – Configuration

## **6.18.6 Authentication**

In this section, you can activate Moderator and Participant modes. In these modes, a participant requires permission from the moderator to use the "Present" function on **VIA Campus**.

## **To enable Presentation Mode:**

- Select Activate Moderator Mode
- Select which mode you want to use and reboot the VIA Campus gateway

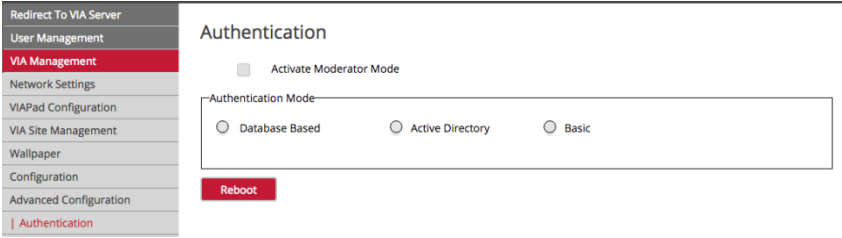

Figure 22: VIA Management – Authentication

There are three different moderator modes:

## **A. Database Based**

This mode requires building a database of users who can access the system. The users receive credentials (username and password).

There are two default users available to login into **VIA Campus** client in Moderator mode.

Moderator:

 Default user name: su Default password: supass

Participant:

 Default user name: user Default password: userpass

You can create more users as needed.

To create users:

- Open the **VIA Campus** Web site by entering the **VIA Campus** IP address in any Web browser (or open a browser from any client PC connected to the same network and enter the VIA Campus IP address)
- At the top, login with default moderator username (supass). The moderator can create a database of participants by assigning a Username, Password and Role (Moderator or Participant) to each one of them, as shown below

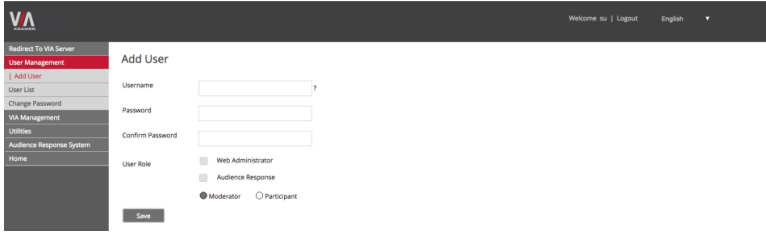

Figure 23: Moderator Mode

Now any user created by the moderator can get permission to join the session.

It is also possible to select one or more users to be "Web Administrator", with the ability to change the settings from the Web administration interface.

## **To login into the VIA Campus client when Presentation Mode is activated:**

- Open the **VIA Campus** client and enter the location (IP address of the **VIA Campus** gateway)
- Enter user name and password (as defined by moderator) Now you see the Room Code field.

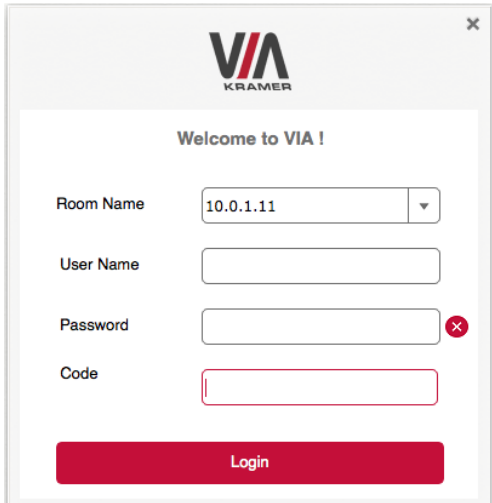

Enter the room code (if Room Code is activated)

Figure 24: Login Screen When Moderator Mode is Active

Click Login
#### **To start a presentation:**

 Click "Present" and **VIA Campus** sends a request to the moderator for display permission

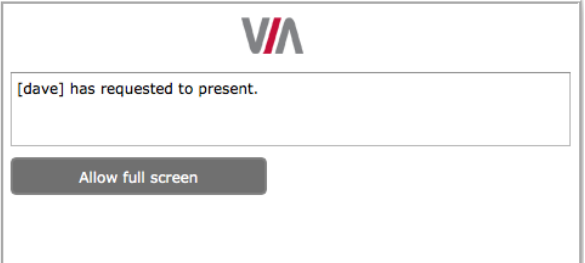

- The moderator clicks on "Allow" to start the participant's presentation on the collaboration display
- The user gets the following message:

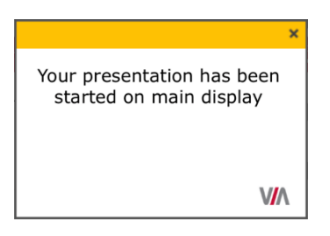

The presentation is now visible on the **VIA Campus** main display

**Note**: The moderator can "Present" at any time without permission.

### **B. Active Directory**

Groups grant access to resources. Organizational units (OUs) control objects and delegate group policy settings. **VIA Campus** seamlessly integrates with Active directories (ADs) to avoid the hassle of creating users from VIA Campus's Web UI. **VIA Campus** Gateway contains the following groups that must be mapped with Active Directory groups or organizational units:

- **Moderator**: A user with meeting moderator rights i.e., this user can directly display his/her screen on a VIA Campus Gateway and can allow a participant requesting for presentation on the main display.
- **Participant**: A participant of a presentation session who can join the meeting room but cannot project their desktop without the moderator's permission.

Active directory must have groups or OUs similar to the above Moderator-Participant hierarchy. Do not use groups which have any employee in common.

If there is no such group or OU, create them in such a way that an employee is not in the moderator and the participant group at the same time.

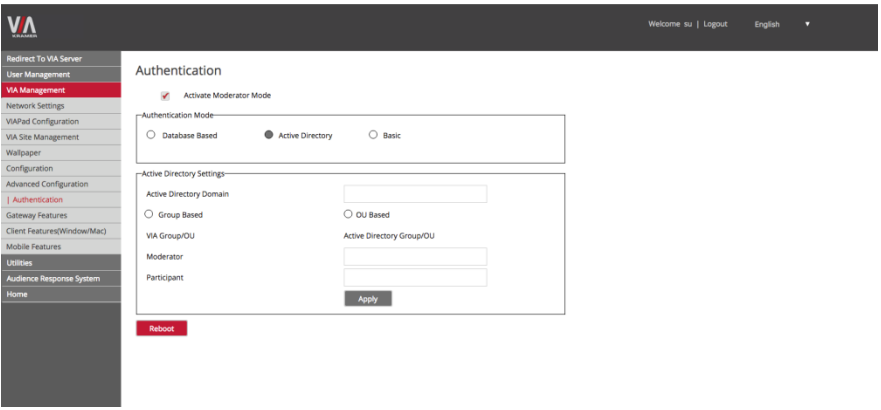

**Note**: All connecting devices must be governed through this AD or they cannot login.

- 1. Click **Activate Presentation Mode.**
- 2. Click **Active Directory** under **Authentication Mode**.
- 3. Under **Active Directory Settings,** type in the Active Directory name in **Active Directory Domain** text box.
- 4. Select the **Group Based** or **OU Based** radio button as per your Active Directory configuration.

5. Based on the above selection, type the name of Moderator and Participant Group/OU in their respective boxes.

**Note**: **VIA Campus** does not discover and connect to the Active Directory; rather it relies on you to correctly enter the details. If there is a typographical error in any of fields, the users (Moderators and Participants) cannot log in.

6. Click **Apply** and **Reboot** to apply the changes and restart the unit.

For further details, refer to Kramer's white paper "*VIA Integration into DNS and Microsoft Active Directory*".

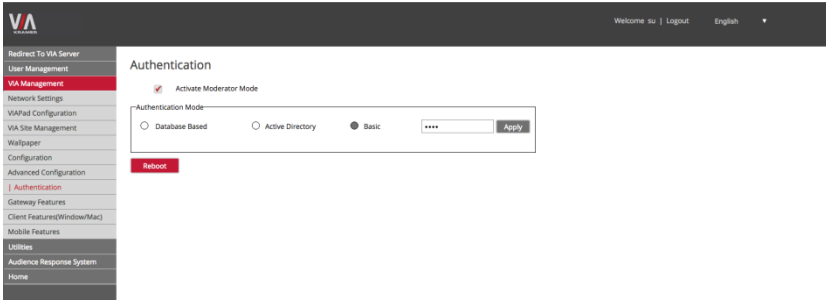

## **C. Basic Moderator Mode**

Basic is the simplest moderator mode. By selecting the "Basic" check box and rebooting the system, the VIA unit now asks the administrator to select a password that is used by the participants who are requesting to be moderators.

Once a password is entered, click Apply and reboot the VIA device.

## **To login into the VIA Campus client when basic moderator mode is activated:**

- 1. Open the **VIA Campus** client and enter the location (IP address of the **VIA Campus** gateway).
- 2. Enter the nickname. The Room Code field appears.
- 3. Enter the room code (if Room Code is activated).
- 4. Click **Login** and go to Participants' screen You can become now a moderator by selecting "Become Moderator" and entering the password.
- 5. Click "**Leave Moderation**" anytime to stop moderating the session. Anyone else can now click "Become Moderator" and type in the password to access this privilege.

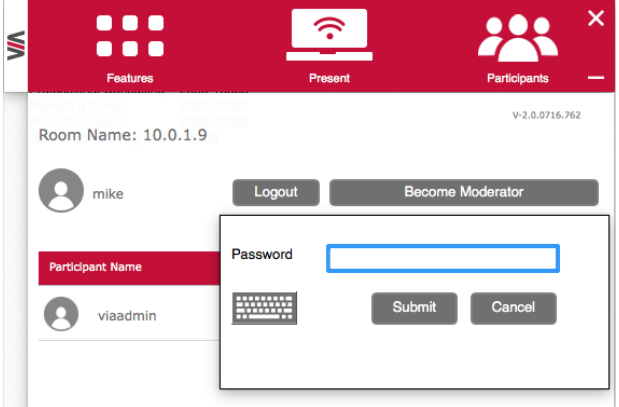

## **6.18.7 Gateway Features**

Manage the features available on the VIA gateway: (se[e Figure 25\)](#page-76-0)

- Change the default Whiteboard and Web Browsing applications by your preferred ones. Click on the application you want to change and browse your computer to find the one you want to associate as default.
- Remove the features you do not want to offer to the users. Click on the  $\otimes$  on the icon you want to hide. Note that any removed feature is just hidden and not deleted. The space allocated to this specific icon is left blank so you can reorganize manually the order of the icons by simply dragging them to your preferred scheduling. Make sure you click on "Apply" and Reboot your unit to apply these changes.

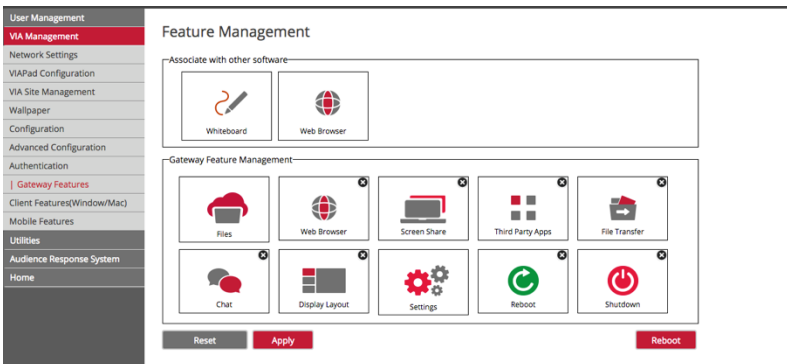

Figure 25: VIA Management – Gateway Features

## <span id="page-76-0"></span>**6.18.8 Client Features**

Manage the features available on the VIA client applications (PC/MAC):

Remove the features you do not want to offer to the users. Click on the  $\otimes$  on the icon you want to hide. Note that any removed feature is just hidden and not deleted. The space allocated to this specific icon is left blank so you can reorganize manually the order of the icons by simply dragging them to your preferred scheduling. Make sure you click on "Apply" and Reboot your unit to apply these changes.

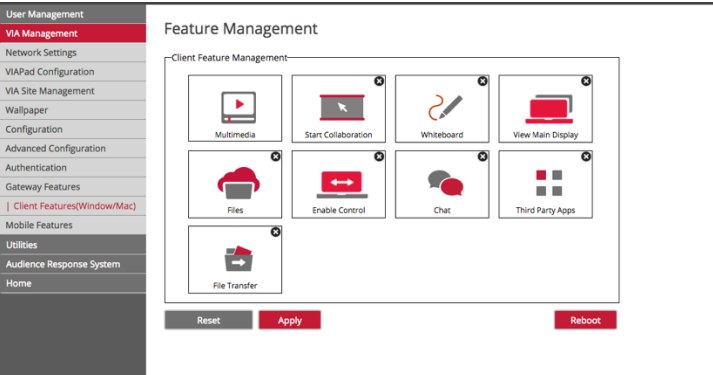

Figure 26: VIA Management – Client Features (MAC/Windows)

## **6.18.9 Mobile Features**

Manage the features available on the VIA client applications (see Figure 30):

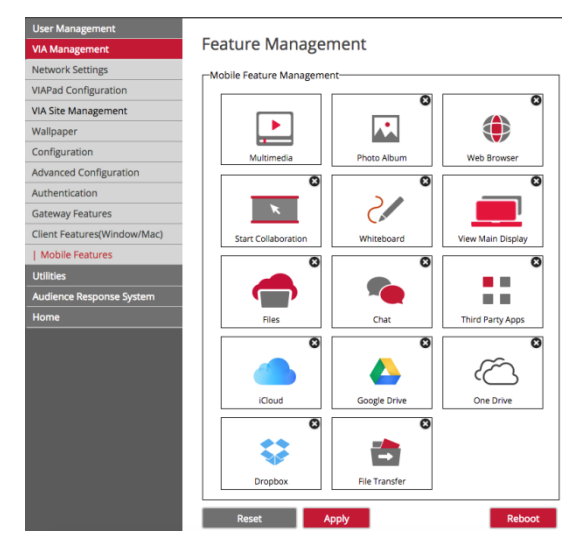

Figure 27: VIA Management – Client Features (Mobile)

## **6.18.10 Using Gateway/Webadmin Activity Logs**

| <b>VA</b>                                                                        |                                                                               |              |                     |                            |           |  | Welcome su   Logout | English | o |
|----------------------------------------------------------------------------------|-------------------------------------------------------------------------------|--------------|---------------------|----------------------------|-----------|--|---------------------|---------|---|
| <b>Redirect To VIA Server</b><br><b>User Management</b><br><b>VIA Management</b> | Webadmin Activity Log                                                         |              |                     |                            |           |  |                     |         |   |
| <b>Utilities</b>                                                                 | <b>Start Date</b>                                                             | 2016-07-07   |                     |                            |           |  |                     |         |   |
| Webadmin Activity Log                                                            | <b>End Date</b>                                                               | 2016-07-07   |                     |                            |           |  |                     |         |   |
| Update Firmware                                                                  | Username                                                                      | Select       |                     |                            |           |  |                     |         |   |
| Maintenance                                                                      | <b>Action Taken</b>                                                           | Select       |                     |                            |           |  |                     |         |   |
| Reboot                                                                           |                                                                               |              |                     |                            |           |  |                     |         |   |
| Shutdown<br>Audience Response System                                             | Search                                                                        |              |                     |                            |           |  |                     |         |   |
| Home                                                                             | Total number of log entries found: 3<br>Export to PDF<br><b>Export to CSV</b> |              |                     |                            |           |  |                     |         |   |
|                                                                                  | User Id                                                                       | Action Taken | Activity Date       | Remarks                    | Host Name |  |                     |         |   |
|                                                                                  | su                                                                            | Login        | 2016-07-07 17:04 PM | Success                    | 10.0.1.10 |  |                     |         |   |
|                                                                                  | <b>SU</b>                                                                     | Activate     | 2016-07-07 17:05 PM | Presentation<br>mode by su | 10.0.1.10 |  |                     |         |   |

Figure 33: Utilities – Webadmin Activity Log

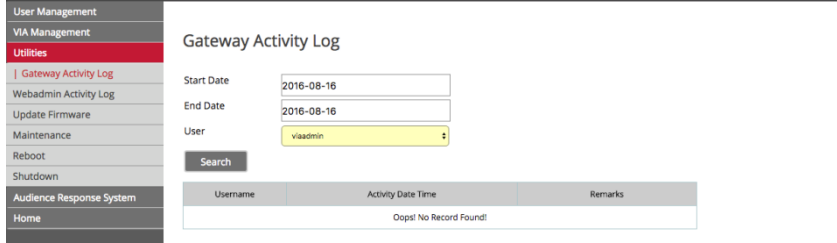

Figure 34: Utilities – Gateway Activity Log

## **6.18.11 Updating Firmware**

To update your **VIA Campus** unit through this interface, ONLY use the .zip file (as a compressed file – do not try to uncompress it) available for download from our technical support Web page:

http://www.kramerelectronics.com/support/downloads.asp

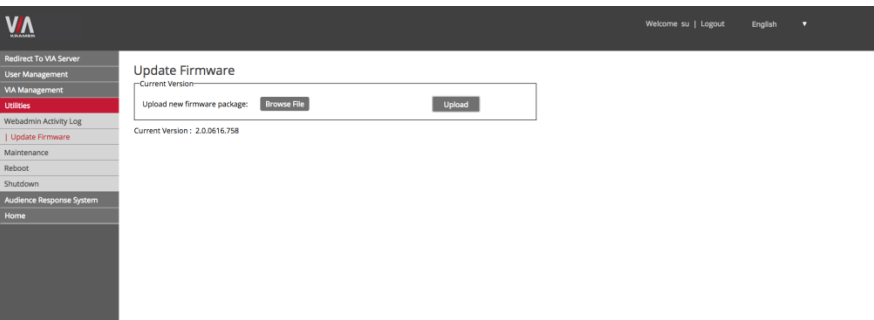

Figure 35: Utilities - Update Firmware

## **6.18.12 Maintenance**

On the left menu, click on **Utilities** and select **Maintenance.**

You can select the default configurations you would like to reset one by one or click "Select All" to reset to complete default factory settings.

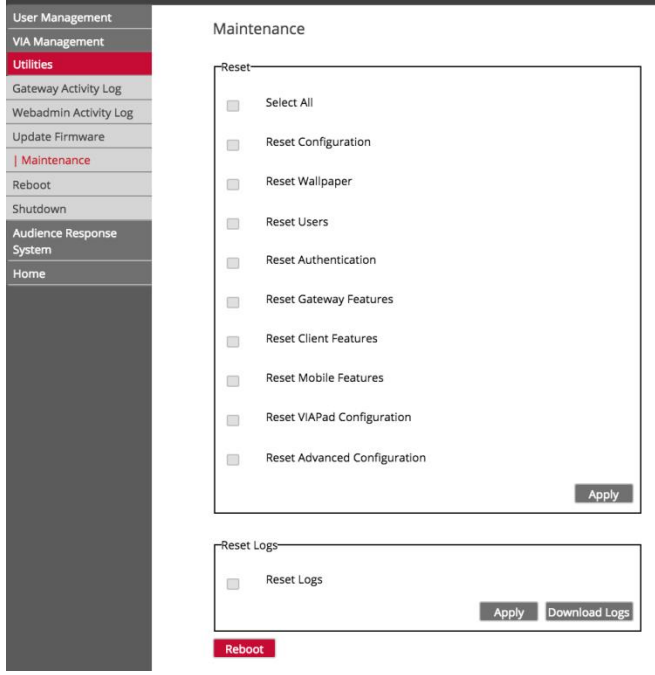

Figure 36: Utilities – Maintenance

## **6.18.13 Using the Audience Response System**

This feature offers two new modules for interactive learning in education and corporate training environments: e-Polling conducts surveys during collaborative sessions and e-Exam provides interactive multimedia tests for the students.

Both modules are currently in Beta version. Full functionality is expected by Q4- 2016.

## **6.19 User Experience**

**VIA Campus** enables a high level of collaboration in meetings. Participants can share files, chat, edit a common document, or stream full HD (1080p/60) video content. Following is a summary of **VIA Campus** functions:

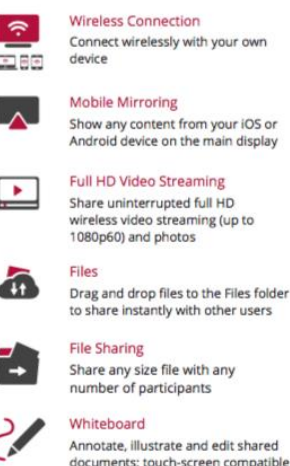

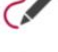

e-Polling

Conduct surveys of student knowledge and opinion to enhance the learning experience

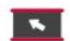

#### **Start Collaboration**

Click to collaborate through a common display, using your own device. Multiple users can interact and control what's happening on the main display at the same time.

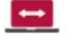

#### **Enable Control** Give a participant control over a presenter's MAC® or PC laptop

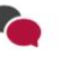

Chat Send an instant message to another participant

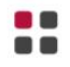

#### Third Party Apps

Join the meeting remotely with third-party apps, such as Microsoft Office®, Skype®, GotoMeeting®, Lync®, and WebEx®

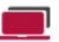

#### View the main display on your own device

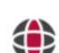

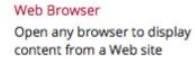

View Main Display

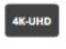

Collaboration capabilities were enhanced with the addition of the popular cloud

#### **4K-UHD Output** Present 4K-UHD content to

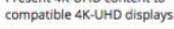

#### e-Exam

Offer interactive, multi-media tests with instant feedback for students

and a state of the company of the

services:

- Google Drive
- Dropbox
- OneDrive<sup>2</sup>
- iCloud (for iOS users only)

Link your cloud service (Google Drive, Dropbox, OneDrive or iCloud) account to your VIA application for full access to your online documents.

Select one file from your cloud service and select from the following options:

- Open Open the file on your screen and "Present" to share it on main screen.
- Download Create a copy of your online file to easily access it from your VIA Multimedia Feature.
- Share Share the selected file using your preferred mailing service.

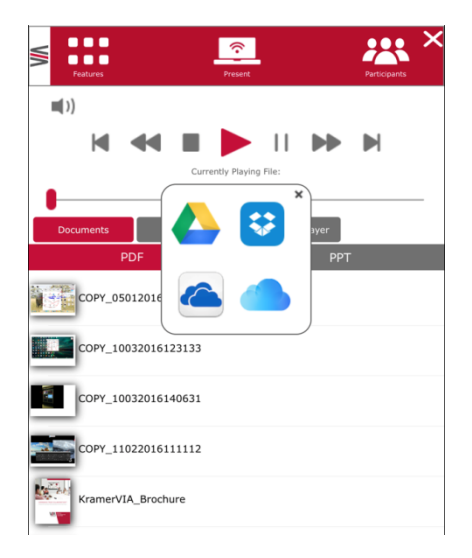

Alternatively, select one file saved in your VIA Multimedia feature (photo, document or video) and choose to upload it to your cloud service account, for later usage.

**Note**: Different devices enable different features depending on the device capabilities. See the following illustrations.

| 88<br><b>Features</b> | <b>Present</b>    | $\boldsymbol{\mathsf{x}}$<br>22<br><b>Participants</b> |
|-----------------------|-------------------|--------------------------------------------------------|
| Multimedia            | Chat              | Web Browser                                            |
| Files                 | View Main Display | <b>Start Collaboration</b>                             |
| Whiteboard            | File Transfer     | Google Drive                                           |
| Dropbox               | One Drive         | Photo Album                                            |
| Third Party Apps      |                   |                                                        |

Figure 28: Samsung Galaxy (S6)

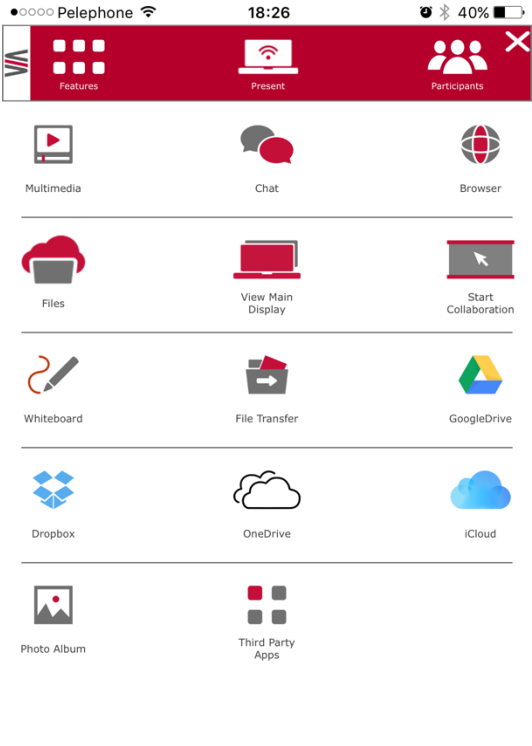

Figure 29: iPhone 6S+

| ⋚ | $\overline{\bullet}$<br>$\blacksquare$<br>$\bullet$ $\bullet$<br><b>Features</b> |                            | Present    | $\boldsymbol{\times}$<br>Participants |
|---|----------------------------------------------------------------------------------|----------------------------|------------|---------------------------------------|
|   | Multimedia                                                                       | <b>Start Collaboration</b> | Whiteboard | <b>View Main Display</b>              |
|   | <b>Files</b>                                                                     | <b>Enable Control</b>      | Chat       | <b>Third Party Apps</b>               |
|   | <b>File Transfer</b>                                                             |                            |            |                                       |

Figure 30: PC/MAC

# **7 Technical Specifications**

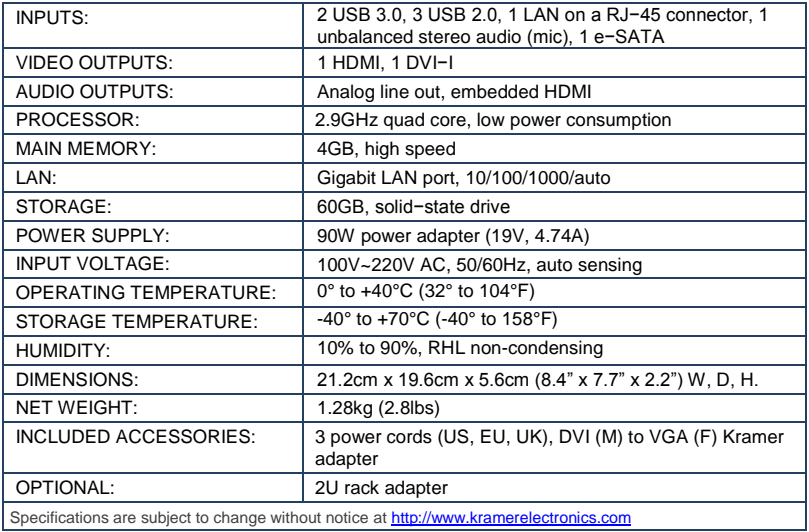

## **8 VIA Campus Upgrade Procedure**

This section describes the procedure for upgrading the **VIA Campus** firmware.

## **8.1 Downloading the Upgrade File**

- 1. Go to http://www.kramerelectronics.com/support/product\_downloads.asp to check for the latest available firmware upgrades.
- 2. Select the type of unit to upgrade.
- 3. Save the downloaded file to your computer and extract all files (the extracted file contains: VIA Campus release notes document, VIA Campus Upgrade procedure document, VIA Campus update zip file).

## **8.2 Upgrading your VIA Campus**

Refer to the "VIA Campus upgrade procedure" included in the downloaded folder.

## **8.3 Verifying a Correct Installation**

From your **VIA Campus** unit, click the Participants icon and check that the correct software version appears on the right side of the screen.

Check the Kramer Web site for the latest firmware version.

## **8.4 Updating your Computer Client Applications (Windows and MAC)**

To download the new client application:

- Connect to the same Wi-Fi network and browse the IP address of the unit.
- The system automatically detects if the user is connected from a Windows PC or a Mac and directs him to download Virtual Run or to install the application accordingly.
- Once the user has installed the new client App, the version appearing on the top right side of Participants shows the correct version.

 This single client application now runs for **VIA Collage**, **VIA Campus** and **VIA Connect PRO** units.

## **8.5 Updating the Mobile Applications**

It is essential that all users download the new client application from the VIA unit.

It is important to update your mobile units as soon as the mobile apps are available in accordance with the firmware upgrade of the VIA, otherwise your mobile devices won't work with the VIA.

#### **I IMITED WARRANTY**

The warranty obligations of Kramer Electronics for this product are limited to the terms set forth below:

#### **What is Covered**

This limited warranty covers defects in materials and workmanship in this product.

#### What is Not Covered

This limited warranty does not cover any damage, deterioration or malfunction resulting from any alteration, modification, improper or unreasonable use or maintenance, misuse, abuse, accident, neglect, exposure to excess moisture, fire, improper packing and shipping (such claims must be presented to the carrier), lightning, power surges, or other acts of nature. This limited warranty does not cover any damage, deterioration or malfunction resulting from the installation or removal of this product from any installation, any unauthorized tampering with this product, any repairs attempted by anyone unauthorized by Kramer Electronics to make such repairs, or any other cause which does not relate directly to a defect in materials and/or workmanship of this product. This limited warranty does not cover cartons, equipment enclosures, cables or accessories used in conjunction with this product

without limiting any other exclusion herein. Kramer Electronics does not warrant that the product covered hereby, including. without limitation, the technology and/or integrated circuit(s) included in the product, will not become obsolete or that such items are or will remain compatible with any other product or technology with which the product may be used.

#### How Long Does this Coverage Last

As of this printing, three years for hardware and one year for software updates. Please check our Web site for the most current and accurate warranty information.

#### Who is Covered

Only the original purchaser of this product is covered under this limited warranty. This limited warranty is not transferable to subsequent purchasers or owners of this product.

#### **What Kramer Electronics will do**

Kramer Electronics will, at its sole option, provide one of the following three remedies to whatever extent it shall deem necessary to satisfy a proper claim under this limited warranty:

- 1. Elect to repair or facilitate the repair of any defective parts within a reasonable period of time, free of any charge for the necessary parts and labor to complete the repair and restore this product to its proper operating condition. Kramer Electronics will also pay the shipping costs necessary to return this product once the repair is complete.
- 2. Replace this product with a direct replacement or with a similar product deemed by Kramer Electronics to perform substantially the same function as the original product.
- Issue a refund of the original purchase price less depreciation to be determined based on the age of the product at the time remedy is sought under this limited warranty

What Kramer Electronics will not do Under This Limited Warranty<br>If this product is returned to Kramer Electronics or the authorized dealer from which it was purchased or any other party authorized to repair Kramer Electronics products, this product must be insured during shipment, with the insurance and shipping charges prepaid by you. If this product is returned uninsured, you assume all risks of loss or damage during shipment. Kramer Electronics will not be responsible for any costs related to the removal or re-installation of this product from or into any installation. Kramer Electronics will not be responsible for any costs related to any setting up this product, any adjustment of user controls or any programming required for a specific installation of this product.

#### How to Obtain a Remedy under this Limited Warranty

To obtain a remedy under this limited warranty, you must contact either the authorized Kramer Electronics reseller from whom you purchased this product or the Kramer Electronics reseller from whom you Kramer Electronics authorized service providers, please visit our web site at www.kramerelectronics.com or contact the Kramer Electronics office nearest you.

In order to pursue any remedy under this limited warranty, you must possess an original, dated receipt as proof of purchase from an authorized Kramer Electronics reseller. If this product is returned under this limited warranty, a return authorized on number, obtained and the state of the state of the state of the state of the state of the state of the Electronics to repair the product.

If it is decided that this product should be returned directly to Kramer Electronics, this product should be properly packed, preferably in the original carton, for shipping. Cartons not bearing a return authorization number will be refused.

#### **Limitation on Liability**

THE MAXIMUM LIABILITY OF KRAMER ELECTRONICS UNDER THIS LIMITED WARRANTY SHALL NOT EXCEED THE<br>ACTUAL PURCHASE PRICE PAID FOR THE PRODUCT. TO THE MAXIMUM EXTENT PERMITTED BY LAW, KRAMER<br>ELECTRONICS IS NOT RESPONSIBLE FOR DIR FROM ANY BREACH OF WARRANTY OR CONDITION, OR UNDER ANY OTHER LEGAL THEORY. Some countries, districts or states do not allow the exclusion or limitation of relief, special, incidental, consequential or indirect damages, or the limitation of liability to specified amounts, so the above limitations or exclusions may not apply to you.

#### **Fxclusive Remedy**

TO THE MAXIMUM EXTENT PERMITTED BY LAW, THIS LIMITED WARRANTY AND THE REMEDIES SET FORTH ABOVE ARE EXCLUSIVE AND IN LIEU OF ALL OTHER WARRANTIES, REMEDIES AND CONDITIONS, WHETHER ORAL OR WRITTEN, EXPRESS OR IMPLIED. TO THE MAXIMUM EXTENT PERMITTED BY LAW, KRAMER ELECTRONICS SPECIFICALLY DISCLAIMS ANY AND ALL IMPLIED WARRANTIES, INCLUDING, WITHOUT LIMITATION, WARRANTIES OF MERCHANTABILITY AND FITNESS FOR A PARTICULAR PURPOSE. IF KRAMER ELECTRONICS CANNOT LAWFULLY DISCLAIM OR EXCLUDE IMPLIED WARRANTIES UNDER APPLICABLE LAW, THEN ALL IMPLIED WARRANTIES COVERING THIS PRODUCT, INCLUDING WARRANTIES OF MERCHANTABILITY AND FITNESS FOR A PARTICULAR PURPOSE, SHALL APPLY TO THIS PRODUCT AS PROVIDED UNDER APPICABLE LAW.

IF ANY PRODUCT TO WHICH THIS LIMITED WARRANTY APPLIES IS A "CONSUMER PRODUCT" UNDER THE MAGNUSON-MOSS WARRANTY ACT (15 U.S.C.A. §2301, ET SEQ.) OR OTHER APPICABLE LAW, THE FOREGOING DISCLAIMER OF IMPLIED WARRANTIES SHALL NOT APPLY TO YOU. AND ALL IMPLIED WARRANTIES ON THIS PRODUCT. INCLUDING WARRANTIES OF MERCHANTABILITY AND FITNESS FOR THE PARTICULAR PURPOSE, SHALL APPLY AS PROVIDED UNDER APPLICABLE LAW.

#### Other Conditions

This limited warranty gives you specific legal rights, and you may have other rights which vary from country to country or state to state.

This limited warranty is void if (i) the label bearing the serial number of this product has been removed or defaced, (ii) the product is not distributed by Kramer Electronics or (iii) this product is not purchased from an authorized Kramer Electronics reseller. If you are unsure whether a reseller is an authorized Kramer Electronics reseller, please visit our Web site at

www.kramerelectronics.com or contact a Kramer Electronics office from the list at the end of this document

Your rights under this limited warranty are not diminished if you do not complete and return the product registration form or complete and submit the online product registration form. Kramer Electronics thanks you for purchasing a Kramer Electronics product. We hope it will give you years of satisfaction.

# **KRAMER**

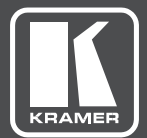

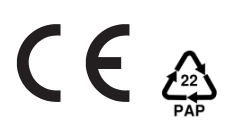

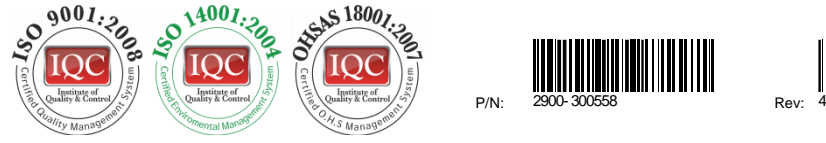

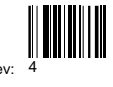

## SAFETY WARNING

Disconnect the unit from the power supply before opening andservicing

For the latest information on our products and a list of Kramer distributors, visit our Web site to find updates to this user manual.

We welcome your questions, comments, and feedback.

**[www.kramerAV.com](http://www.kramerav.com/) [info@kramerel.com](mailto:info@kramerel.com)**